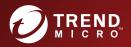

# TREND MICRO<sup>™</sup> Mobile Security<sup>™</sup> Service Pack 5 Critical Patch Administrator's Guide

(for Security Scan Deployment Mode)

Comprehensive security for enterprise handhelds

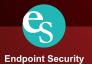

Trend Micro Incorporated reserves the right to make changes to this document and to the products described herein without notice. Before installing and using the product, please review the readme files, release notes, and the latest version of the applicable user documentation, which are available from the Trend Micro website at:

#### http://docs.trendmicro.com

Trend Micro, the Trend Micro t-ball logo, OfficeScan, and TrendLabs are trademarks or registered trademarks of Trend Micro Incorporated. All other product or company names may be trademarks or registered trademarks of their owners.

Copyright © 2021. Trend Micro Incorporated. All rights reserved.

Document Part No. TSEM99200/210203

Release Date: February 2021

The user documentation for Trend Micro<sup>™</sup> Mobile Security for Enterprise introduces the main features of the product and provides installation instructions for your production environment. Read through the documentation before installing or using the product.

Detailed information about how to use specific features within the product is available in the Online Help and the Knowledge Base at the Trend Micro website.

Trend Micro always seeks to improve its documentation. If you have questions, comments, or suggestions about this or any Trend Micro document, please contact us at docs@trendmicro.com.

Please evaluate this documentation on the following site:

http://www.trendmicro.com/download/documentation/rating.asp

**Privacy and Personal Data Collection Disclosure** 

Certain features available in Trend Micro products collect and send feedback regarding product usage and detection information to Trend Micro. Some of this data is considered personal in certain jurisdictions and under certain regulations. If you do not want Trend Micro to collect personal data, you must ensure that you disable the related features.

The following link outlines the types of data that Trend Micro Mobile Security for Enterprise collects and provides detailed instructions on how to disable the specific features that feedback the information.

https://success.trendmicro.com/data-collection-disclosure

Data collected by Trend Micro is subject to the conditions stated in the Trend Micro Privacy Policy:

https://www.trendmicro.com/en\_us/about/legal/privacy-policy-product.html

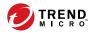

# Table of Contents

#### Preface

| Preface                       | . vii |
|-------------------------------|-------|
| Audience                      | viii  |
| Mobile Security Documentation | viii  |
| Document Conventions          | . ix  |

#### **Chapter 1: Introduction**

| Understanding Mobile Threats 1-2                                                               |
|------------------------------------------------------------------------------------------------|
| About Trend Micro Mobile Security 1-2<br>About Machine Learning in Trend Micro Mobile Security |
|                                                                                                |
| Architecture of Mobile Security System 1-3                                                     |
| Components of Mobile Security System 1-3                                                       |
| Comparison Between Local and Cloud Communication Servers                                       |
|                                                                                                |
| What's New in Release 9.8 SP5 Critical Patch 1-6                                               |
| What's New in Release 9.8 SP5 1-6                                                              |
| What's New in Release 9.8 SP4 1-7                                                              |
| What's New in Release 9.8 SP3 1-8                                                              |
| What's New in Release 9.8 SP2 Patch 1 1-8                                                      |
| What's New in Release 9.8 SP2 1-8                                                              |
| What's New in Release 9.8 SP1 1-9                                                              |
| What's New in Release 9.8 1-9                                                                  |
| What's New in Release 9.7 Patch 3 1-10                                                         |
| What's New in Release 9.7 Patch 2 1-11                                                         |
| What's New in Release 9.7 1-11                                                                 |

| What's New in Release 9.6 SP1       | 1-12 |
|-------------------------------------|------|
| What's New in Release 9.6           | 1-13 |
| Main Mobile Device Agent Features   | 1-15 |
| Supported Mobile Device OS Features | 1-16 |

#### **Chapter 2: Getting Started with Mobile Security**

| Administration Web Console<br>Accessing the Administration Web Console<br>Turning Off Compatibility Mode in Internet Explorer                                                                                                    | 2-2                                 |
|----------------------------------------------------------------------------------------------------|-------------------------------------|
| Product License                                                                                                    | 2-4                                 |
| Dashboard Information<br>Customizing the Dashboard                                                                                                    |                                     |
| Administration Settings<br>Configuring Active Directory (AD) Settings<br>Configuring User Authentication<br>Configuring Database Settings<br>Configuring Communication Server Settings<br>Configuring Deployment Settings<br>Managing Administrator Accounts | 2-9<br>2-9<br>2-9<br>2-10<br>. 2-10 |
| Command Queue Management<br>Configuring Schedule for Deleting Old Commands<br>Deleting Old Commands Manually                                                                                                    | . 2-19                              |
| Managing Certificates<br>Uploading a Certificate<br>Deleting a Certificate                                                                                                    | . 2-20                              |

#### **Chapter 3: Integrating with Other MDM Solutions**

ii

| Feature Integration Comparison for MDM Solutions | 3-2 |
|--------------------------------------------------|-----|
| Integration with AirWatch                        | 3-3 |
| Prerequisites for Integration                    | 3-3 |
| AirWatch Integration Architecture                | 3-3 |
| Integration Features                             | 3-4 |

| AirWatch Account Permission Requirements for Integra |      |
|------------------------------------------------------|------|
|                                                      |      |
| Configuring AirWatch Integration                     |      |
| Agent Deployment                                     | 3-11 |
| Integration with MobileIron                          | 3-17 |
| Prerequisites for Integration                        | 3-17 |
| MobileIron Integration Architecture                  | 3-17 |
| Integration Features                                 |      |
| Configuring MobileIron Integration                   |      |
| Agent Deployment                                     |      |
| Integration with Citrix XenMobile                    | 3-25 |
| Prerequisites for Integration                        |      |
| Citrix XenMobile Integration Architecture            |      |
| Integration Features                                 |      |
| Configuring Citrix XenMobile Integration             |      |
| Agent Deployment                                     |      |
| Integration with IBM MaaS360                         | 3-34 |
| Prerequisites for Integration                        |      |
| IBM MaaS360 Integration Architecture                 |      |
| Integration Features                                 |      |
| Configuring IBM MaaS360 Integration                  |      |
| Agent Deployment                                     |      |
| Agent Deployment                                     | 3-37 |
| Integration with BlackBerry UEM                      | 3-41 |
| Prerequisites for Integration                        | 3-42 |
| BlackBerry UEM Integration Architecture              | 3-42 |
| Integration Features                                 | 3-43 |
| Configuring BlackBerry UEM Integration               | 3-43 |
| Agent Deployment                                     | 3-44 |

# Chapter 4: Managing Mobile Devices

| Managed Devices Tab       | 4-2 |
|---------------------------|-----|
| Groups in Mobile Security | 4-2 |
| Managing Groups           |     |
| Managing Mobile Devices   |     |
| Mobile Device Status      |     |
|                           |     |

iii

| Mobile Device Agent Tasks                     | 4-9    |
|-----------------------------------------------|--------|
| Updating Mobile Device Agents                 | 4-10   |
| Updating Mobile Device Information            |        |
| Exporting Data                                | . 4-11 |
| Integration with Trend Micro Control Manager  | . 4-12 |
| Creating Security Policies in Control Manager | . 4-12 |
| Deleting or Modifying Security Policies       | . 4-12 |
| Security Policy Statuses on Control Manager   | . 4-13 |

#### **Chapter 5: Viewing Users**

| Users Tab              | . 5-2 |
|------------------------|-------|
| Viewing the Users List | . 5-2 |

#### **Chapter 6: Protecting Devices with Policies**

| About Policies                                      | 6-2 |
|-----------------------------------------------------|-----|
| Policies for All Devices                            | 6-2 |
| Application Approved List                           | 6-2 |
| Trusted Network Traffic Decryption Certificate List | 6-3 |
| Managing Policies for All Devices                   | 6-3 |
| Policies for All Groups                             | 6-6 |
| Common Policy                                       | 6-6 |
| Security Policy                                     | 6-7 |
| Managing Policies for All Groups                    |     |

#### **Chapter 7: Viewing and Managing Detections**

| About Suspicious Applications Screen    | 7-2 |
|-----------------------------------------|-----|
| Viewing Suspicious Android Applications | 7-4 |
| Viewing Suspicious iOS Applications     | 7-5 |
| Viewing Malicious SSL Certificates      | 7-6 |
| Viewing Malicious iOS Profiles          | 7-7 |

#### **Chapter 8: Updating Components**

iv

| About Component Up | odates 8-2 |
|--------------------|------------|
|--------------------|------------|

| Updating Mobile Security Components | 8-2 |
|-------------------------------------|-----|
| Conref - Manual Update              | 8-2 |
| Scheduled Update                    |     |
| Specifying a Download Source        |     |
| Manually Updating a local AU server | 8-5 |

#### **Chapter 9: Viewing and Maintaining Logs**

| About Logs                       | 9-2 |
|----------------------------------|-----|
| Viewing Mobile Device Agent Logs | 9-2 |
| Log Maintenance                  | 9-4 |
| Scheduling Log Deleting          | 9-5 |
| Deleting Logs Manually           |     |
|                                  |     |

#### **Chapter 10: Using Notifications and Reports**

| About Notification Messages and Reports                                                                                   | 10-2                         |
|----------------------------------------------------------------------------------------------------|------------------------------|
| Configuring Notification Settings<br>Configuring Email Notifications                                                      |                              |
| Administrator Notifications<br>Enabling Administrator Notifications<br>Configuring Administrator Notification Settings    | 10-3                         |
| Reports<br>Generating Reports<br>Viewing Reports<br>Sending Reports<br>Scheduling Reports<br>Modifying the Email Template | 10-5<br>10-6<br>10-7<br>10-8 |
| User Notifications<br>Configuring User Notifications                                                                      |                              |

#### Chapter 11: Troubleshooting and Contacting Technical Support

| Troubleshooting                     | 11-2 |
|-------------------------------------|------|
| Before Contacting Technical Support | 11-4 |
| Contacting Trend Micro              | 11-5 |

| Sending Suspicious Content to Trend Micro<br>File Reputation Services |        |
|-----------------------------------------------------------------------|--------|
| TrendLabs                                                             | . 11-6 |
| About Software Updates<br>Known Issues                                |        |
| Other Useful Resources                                                | 11-8   |
| About Trend Micro                                                     | . 11-8 |

#### Index

| ndex IN | - | J | L |
|---------|---|---|---|
|---------|---|---|---|

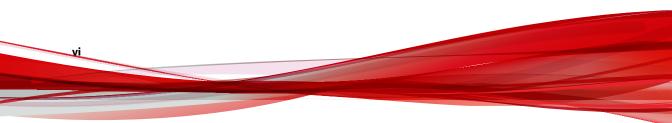

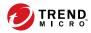

# Preface

# Preface

Welcome to the Trend Micro<sup>™</sup> Mobile Security for Enterprise version 9.8 SP5 Critical Patch Administrator's Guide. This guide provides detailed information about all Mobile Security configuration options. Topics include how to update your software to keep protection current against the latest security risks, how to configure and use policies to support your security objectives, configuring scanning, synchronizing policies on mobile devices, and using logs and reports.

This preface discusses the following topics:

- Audience on page viii
- Mobile Security Documentation on page viii
- Document Conventions on page ix

### Audience

The Mobile Security documentation is intended for both administrators who are responsible for administering and managing Mobile Device Agents in enterprise environments—and mobile device users.

Administrators should have an intermediate to advanced knowledge of Windows system administration and mobile device policies, including:

- Installing and configuring Windows servers
- Installing software on Windows servers
- Configuring and managing mobile devices
- Network concepts (such as IP address, netmask, topology, and LAN settings)
- Various network topologies
- Network devices and their administration
- Network configurations (such as the use of VLAN, HTTP, and HTTPS)

#### **Mobile Security Documentation**

The Mobile Security documentation consists of the following:

- *Installation and Deployment Guide*—this guide helps you get "up and running" by introducing Mobile Security, and assisting with network planning and installation.
- *Administrator's Guide*—this guide provides detailed Mobile Security configuration policies and technologies.
- *Online help*—the purpose of online help is to provide "how to's" for the main product tasks, usage advice, and field-specific information such as valid parameter ranges and optimal values.
- *Readme*—the Readme contains late-breaking product information that is not found in the online or printed documentation. Topics include a

description of new features, installation tips, known issues, and release history.

 Knowledge Base— the Knowledge Base is an online database of problemsolving and troubleshooting information. It provides the latest information about known product issues. To access the Knowledge Base, open:

http://esupport.trendmicro.com/

#### 🔵 Tip

Trend Micro recommends checking the corresponding link from the Download Center (<u>http://www.trendmicro.com/download</u>) for updates to the product documentation.

### **Document Conventions**

The documentation uses the following conventions.

#### **TABLE 1. Document Conventions**

| CONVENTION        | DESCRIPTION                                                                                                    |  |
|-------------------|----------------------------------------------------------------------------------------------------|--|
| UPPER CASE        | Acronyms, abbreviations, and names of certain commands<br>and keys on the keyboard                             |  |
| Bold              | Aenus and menu commands, command buttons, tabs, and options                                                    |  |
| Italics           | References to other documents                                                                                  |  |
| Monospace         | Sample command lines, program code, web URLs, file names, and program output                                   |  |
| Navigation > Path | The navigation path to reach a particular screen                                                               |  |
|                   | For example, <b>File</b> > <b>Save</b> means, click <b>File</b> and then click<br><b>Save</b> on the interface |  |

| CONVENTION | DESCRIPTION                                                                              |  |  |
|------------|------------------------------------------------------------------------------------------|--|--|
| Note       | Configuration notes                                                                      |  |  |
| Тір        | Recommendations or suggestions                                                           |  |  |
| Important  | Information regarding required or default configuration settings and product limitations |  |  |
| WARNING!   | Critical actions and configuration options                                               |  |  |

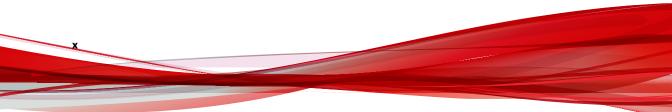

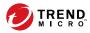

# **Chapter 1**

# Introduction

Trend Micro<sup>™</sup> Mobile Security for Enterprise 9.8 SP5 Critical Patch is an integrated security solution for your mobile devices. Read this chapter to understand Mobile Security components, features and how they protect your mobile devices.

This chapter includes the following sections:

- Understanding Mobile Threats on page 1-2
- About Trend Micro Mobile Security on page 1-2
- Architecture of Mobile Security System on page 1-3
- Components of Mobile Security System on page 1-3
- What's New in Release 9.8 SP2 Patch 1 on page 1-8
- Main Mobile Device Agent Features on page 1-15
- Supported Mobile Device OS Features on page 1-16

## **Understanding Mobile Threats**

With the standardization of platforms and their increasing connectivity, mobile devices are susceptible to an increasing number of threats. The number of malware programs that run on mobile platforms is growing and more spam messages are sent through SMS. New sources of content, such as WAP and WAP Push are also used to deliver unwanted material.

Additionally, the theft of mobile devices may lead to the compromise of personal or sensitive data.

### **About Trend Micro Mobile Security**

Trend Micro<sup>™</sup> Mobile Security for Enterprise is a comprehensive security solution for your mobile devices. Mobile Security incorporates the Trend Micro anti-malware technologies to effectively defend against the latest threats to mobile devices.

The integrated filtering functions enable Mobile Security to block unwanted network communication to mobile devices.

This version of Mobile Security is independent of OfficeScan<sup>™</sup> and can be installed separately as a standalone application on a Windows computer.

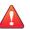

#### WARNING!

Trend Micro cannot guarantee compatibility between Mobile Security and file system encryption software. Software products that offer similar features like anti-malware scanning, are may be incompatible with Mobile Security.

#### **About Machine Learning in Trend Micro Mobile Security**

Trend Micro Predictive Machine Learning uses advanced machine learning technology to correlate threat information and perform in-depth file analysis to detect emerging unknown security risks through digital DNA fingerprinting, API mapping, and other file features. Predictive Machine

1-2

Learning is a powerful tool that helps protect your environment from unidentified threats and zero-day attacks.

After detecting an unknown or low-prevalence file, Mobile Security scans the file using the next generation mobile engine to extract file features and sends the report to the Predictive Machine Learning engine, hosted on the Trend Micro Smart Protection Network. Through use of malware modeling, Predictive Machine Learning compares the sample to the malware model, assigns a probability score, and determines whether the file is malicious or not. Mobile Security can prevent the affected file from installation and remind user to uninstall or remove it.

### **Architecture of Mobile Security System**

Depending on your company needs, you can implement Mobile Security with different client-server communication methods. You can also choose to set up one or any combination of client-server communication methods in your network.

Trend Micro Mobile Security supports three different models of deployment:

- Enhanced Security Model (Dual Server Installation) with Cloud Communication Server
- Enhanced Security Model (Dual Server Installation) with Local Communication Server
- Basic Security Model (Single Server Installation)

Refer to the Installation and Deployment Guide for the details.

### **Components of Mobile Security System**

The following table provides the descriptions of the Mobile Security components.

| COMPONENT                    | DESCRIPTION                                                                                                    | REQUIRED OR<br>Optional |
|------------------------------|----------------------------------------------------------------------------------------------------|-------------------------|
| Management<br>Server         | The Management Server enables you to manage<br>Mobile Device Agents from the administration web<br>console. Once mobile devices are enrolled to the<br>server, you can configure Mobile Device Agent policies<br>and perform updates.                                                         | Required                |
| Communication<br>Server      | The Communication Server handles communications between the Management Server and Mobile Device Agents.                                                                                                    | Required                |
|                              | Trend Micro Mobile Security provides two types of<br>Communication Server:                                                                                                    |                         |
|                              | <ul> <li>Local Communication Server (LCS)—this is a<br/>Communication Server deployed locally in your<br/>network.</li> </ul>                                                                                                    |                         |
|                              | <ul> <li>Cloud Communication Server (CCS)—this is a<br/>Communication Server deployed in the cloud<br/>and you will not need to install this server. Trend<br/>Micro manages the Cloud Communication Server<br/>and you only need to connect to it from the<br/>Management Server.</li> </ul> |                         |
|                              | See Comparison Between Local and Cloud Communication Servers on page 1-6.                                                                                                    |                         |
| Mobile Device<br>Agent (MDA) | The Mobile Device Agent is installed on the managed<br>Android and iOS mobile devices. The agent<br>communicates with the Mobile Security<br>Communication Server and executes the commands<br>and policy settings on the mobile device.                                                      | Required                |
| Microsoft SQL<br>Server      | The Microsoft SQL Server hosts the databases for Mobile Security Management Server.                                                                                                    | Required                |
| Active Directory             | The Mobile Security Management Server imports users and groups from the Active Directory.                                                                                                    | Optional                |

#### TABLE 1-1. Components of Mobile Security System

| COMPONENT                | DESCRIPTION                                                                                                    | REQUIRED OR<br>OPTIONAL            |
|--------------------------|----------------------------------------------------------------------------------------------------|------------------------------------|
| Certificate<br>Authority | The Certificate Authority manages security credentials and public and private keys for secure communication.                                                                                                    | Optional                           |
| SCEP                     | The Simple Certificate Enrollment Protocol (SCEP) is a communication protocol that provides a networked front end to a private certificate authority.                                                                                                    | Optional                           |
|                          | In some environments, it is important to make sure<br>that corporate settings and policies are protected<br>from prying eyes. To provide this protection, iOS<br>allows you to encrypt profiles so that they can be read<br>only by a single device. An encrypted profile is just<br>like a normal configuration profile except that the<br>configuration profile payload is encrypted with the<br>public key associated with the device's X.509 identity. |                                    |
|                          | The SCEP works with the Certificate Authority to issue<br>certificates in large enterprises. It handles the issuing<br>and revocation of digital certificates. The SCEP and<br>Certificate Authority can be installed on the same<br>server.                                                                                                    |                                    |
| SSL certificate          | ( <b>Full Version</b> deployment mode, and <b>Security Scan</b> deployment mode with unlisted MDM vendor only.)                                                                                                    | Required, if you<br>want to manage |
|                          | Trend Micro Mobile Security requires an SSL server<br>certificate issued from a recognized Public Certificate<br>Authority for the secure communication between<br>mobile devices and Communication Server using<br>HTTPS.                                                                                                    | iOS mobile devices                 |
| SMTP Server              | Connect SMTP server to make sure administrators can<br>get reports from Mobile Security Management Server,<br>and send invitations to users.                                                                                                    | Optional                           |

## **Comparison Between Local and Cloud Communication Servers**

The following table provides the comparison between the Local Communication Server (LCS) and the Cloud Communication Server (CCS).

| TABLE 1-2. | Comparison between | Local and Cloud | Communication Servers |  |
|------------|--------------------|-----------------|-----------------------|--|
|            |                    |                 |                       |  |

| FEATURES                                | CLOUD COMMUNICATION<br>SERVER | LOCAL COMMUNICATION<br>SERVER         |
|-----------------------------------------|-------------------------------|---------------------------------------|
| Installation required                   | No                            | Yes                                   |
| User authentication<br>method supported | Enrollment Key                | Active Directory or Enrollment<br>Key |
| Agent Customization for<br>Android      | Supported                     | Supported                             |

### What's New in Release 9.8 SP5 Critical Patch

The following new features are available in Trend Micro Mobile Security 9.8 SP5 Critical Patch:

| FEATURE                               | DESCRIPTION                                                                                                    |
|---------------------------------------|----------------------------------------------------------------------------------------------------|
| Legacy Binary Protocol<br>Replacement | This version of Mobile Security replaces the legacy binary protocol, which will not be supported by Apple from March 31, 2021, with HTTP/2-based Apple Push Notification service (APNs). |
| Bug Fixes                             | This version of Mobile Security fixes some known bugs for Android.                                                                                                    |

### What's New in Release 9.8 SP5

1-6

The following new features are available in Trend Micro Mobile Security 9.8 SP5 Critical Patch:

| FEATURE                                                        | DESCRIPTION                                                                                 |
|----------------------------------------------------------------|---------------------------------------------------------------------------------------------|
| MARS Pattern Update from<br>Apex Central                       | This version of Mobile Security supports MARS pattern update from Trend Micro Apex Central. |
| PHP Version Upgrade                                            | This version of Mobile Security upgrades the built-in PHP version from 7.0.33 to 7.4.12.    |
| Support for the Latest<br>Microsoft Exchange Server<br>Version | This version of Mobile Security supports Microsoft Exchange<br>Server 2016/2019.            |
| Support for More Agent<br>Versions                             | This version of Mobile Security adds support for Android with Server 11.0 and iPadOS 14.    |

### What's New in Release 9.8 SP4

The following new features are available in Trend Micro Mobile Security 9.8 SP5 Critical Patch:

#### 📝 Note

Trend Micro Mobile Security certificate is upgraded to help strengthen security. Some services may be affected by the certificate upgrade. You are strongly recommended to upgrade the Trend Micro Mobile Security server to 9.8 SP5 Critical Patch to mitigate the impact of certificate upgrade.

| FEATURE                               | DESCRIPTION                                                                             |
|---------------------------------------|-----------------------------------------------------------------------------------------|
| Integration with Apex<br>Central      | This version of Mobile Security updates the policy page in Trend<br>Micro Apex Central. |
| Support for the Latest iOS<br>Version | This version of Mobile Security adds iOS 14 support.                                    |

1-7

## What's New in Release 9.8 SP3

The following new features are available in Trend Micro Mobile Security 9.8 SP3:

| FEATURE                                                                    | DESCRIPTION                                                                                                    |
|----------------------------------------------------------------------------|----------------------------------------------------------------------------------------------------|
| Integration with Apex<br>Central                                           | This version of Mobile Security integrates with Trend Micro Apex<br>Central to provide central management in Security Scan mode.                                         |
| Integration with<br>BlackBerry UEM Mobile<br>Device Management<br>Solution | This version of Mobile Security provides security scan for Android<br>and iOS mobile devices while integrating with BlackBerry UEM<br>mobile device management solution. |

## What's New in Release 9.8 SP2 Patch 1

The following new features are available in Trend Micro Mobile Security 9.8 SP2 Patch 1:

| FEATURE                                    | DESCRIPTION                                                                                                    |
|--------------------------------------------|----------------------------------------------------------------------------------------------------|
| Android and iOS<br>Compatibility Issue Fix | This version of Mobile Security fixes iOS 13 and Android 10 compatibility issue.                                           |
| Other Bug Fixes                            | This version of Mobile Security fixes some other bugs and vulnerability issues in server and mobile device administrators. |

### What's New in Release 9.8 SP2

The following new features are available in Trend Micro Mobile Security 9.8 SP2:

| FEATURE                                                     | DESCRIPTION                                                                                        |
|-------------------------------------------------------------|----------------------------------------------------------------------------------------------------|
| Installation of Newer<br>Version of Microsoft SQL<br>Server | This version of Mobile Security installs Microsoft SQL server 2017 during installing.              |
| Replacing JRE with<br>OpenJDK                               | This version of Mobile Security replaces JRE with OpenJDK to install .apk files on mobile devices. |

### What's New in Release 9.8 SP1

The following new features are available in Trend Micro Mobile Security 9.8 SP1:

| FEATURE                                                                                       | DESCRIPTION                                                                                                    |
|-----------------------------------------------------------------------------------------------|----------------------------------------------------------------------------------------------------|
| Support for High<br>Availability for Local<br>Communication Server                            | Enables you to configure Windows server for High Availability for all Local Communication Servers on the network.                                           |
| Integration with Citrix<br>XenMobile and IBM<br>MaaS360 Mobile Device<br>Management Solutions | Provides security scan for Android and iOS mobile devices while<br>integrating with Citrix XenMobile and IBM MaaS360 mobile device<br>management solutions. |

### What's New in Release 9.8

The following new features are available in Trend Micro Mobile Security 9.8:

| FEATURE                            | DESCRIPTION                                                                                                    |
|------------------------------------|----------------------------------------------------------------------------------------------------|
| Invitation email (Android<br>Only) | Enables administrators to send an invitation email to all users when deploying Mobile Device Agent through AirWatch. |

| FEATURE                                                     | DESCRIPTION                                                                                                    |
|-------------------------------------------------------------|----------------------------------------------------------------------------------------------------|
| More Security Scans and                                     | Supports scanning mobile devices for the following:                                                                                                    |
| Detections:                                                 | malicious SSL certificates                                                                                                    |
|                                                             | malicious iOS profiles (iOS only)                                                                                                    |
|                                                             | network traffic decryption                                                                                                    |
|                                                             | unsafe access point (Wi-Fi)                                                                                                    |
|                                                             | developer options and USB debugging (Android only)                                                                                                    |
|                                                             | modified applications                                                                                                    |
| New Widgets,<br>Administrator<br>Notifications, and Reports | Introduces new widgets, administrator notifications and reports<br>for malicious SSL certificate, malicious iOS profile, network traffic<br>decryption, unsafe access point (Wi-Fi), developer options, USB<br>debugging, modified applications, and rooted/jailbroken mobile<br>devices. |
| Application Approved List                                   | Introduces an approved list for administrators to add the<br>applications that are detected as malware, vulnerable, privacy<br>risk or modified applications, as safe to allow the installation of<br>such applications on mobile devices.                                                |
| iOS Mobile Device Agent<br>Support                          | Supports iOS mobile device agent for Security Scan mode with AirWatch and MobileIron only.                                                                                                    |

## What's New in Release 9.7 Patch 3

The following new features are available in Trend Micro Mobile Security 9.7 Patch 3:

| FEATURE                                                          | DESCRIPTION                                                                                                    |
|------------------------------------------------------------------|----------------------------------------------------------------------------------------------------|
| Provides QR Code for<br>Quick Agent Deployment<br>(Security Scan | Provides enrollment information using QR code on the agent deployment settings screen for quick and simple agent deployment. |
| Deployment Mode Only)                                            | This feature is only available in Security Scan Deployment Mode with integration with AirWatch and MobileIron.               |

1-10

1-11

| FEATURE             | DESCRIPTION                                                     |
|---------------------|-----------------------------------------------------------------|
| Supports Predictive | Supports Trend Micro Predictive Machine Learning to perform in- |
| Machine Learning    | depth file analysis to detect emerging known security risks.    |

## What's New in Release 9.7 Patch 2

The following new features are available in Trend Micro Mobile Security 9.7 Patch 2:

| FEATURE                                                              | DESCRIPTION                                                                                                    |
|----------------------------------------------------------------------|----------------------------------------------------------------------------------------------------|
| Integration with<br>MobileIron Mobile Device<br>Management Solutions | Provides security scan for Android and iOS mobile devices while<br>integrating with the following MobileIron mobile device<br>management solutions:                         |
|                                                                      | MobileIron Core Hosted                                                                                                    |
|                                                                      | MobileIron Core On-Premise                                                                                                    |
| Integration of Online Help                                           | Links all the UI screens to the help files available on Trend Micro<br>Online Help Center.                                                                                  |
| Supports iOS Activation<br>Lock                                      | Activation Lock is a feature of Find My iPhone that is built into mobile devices with iOS 7 and later. It prevents reactivation of                                          |
| (Full Version Deployment<br>Mode Only)                               | lost or stolen mobile device by requiring the user's Apple ID and<br>password before anyone can turn off Find My iPhone, erase, or<br>reactivate and use the mobile device. |

### What's New in Release 9.7

The following new features are available in Trend Micro Mobile Security 9.7:

| FEATURE                                                  | DESCRIPTION                                                                                                    |
|----------------------------------------------------------|----------------------------------------------------------------------------------------------------|
| Multiple Deployment                                      | Enables you to deploy Trend Micro Mobile Security in:                                                                                                    |
| Modes                                                    | • <b>Full Version</b> deployment mode, that includes all the features of Trend Micro Mobile Security.                                                                         |
|                                                          | • <b>Security Only</b> deployment mode, that provides security scan for Android and iOS mobile devices while integrating with other mobile device management (MDM) solutions. |
| Integration with AirWatch                                | Provides security scan for Android and iOS mobile devices while integrating with AirWatch mobile device management solution.                                                  |
| Cyber Security News<br>Widget on Dashboard<br>Screen     | Includes a widget on the <b>Dashboard</b> screen to display Cyber<br>Security News for mobile devices, published by Trend Micro.                                              |
| Server Certificate<br>Verification on Android<br>Devices | Enables you to perform server certificate verification on Android mobile devices.                                                                                             |
| New MARS API for Security<br>Scanning                    | Integrates with the latest Mobile Application Reputation Service<br>(MARS) API to enhance the vulnerability detection and<br>description.                                     |
| Support for Latest Android<br>and iOS Versions           | Adds Android 7 and iOS 10 support.                                                                                                    |

## What's New in Release 9.6 SP1

The following new features are available in Trend Micro Mobile Security 9.6 SP1:

| FEATURE                          | DESCRIPTION                                                                                                    |
|----------------------------------|----------------------------------------------------------------------------------------------------|
| Ransomware Detection<br>Widgets  | New widgets on the Dashboard allows administrators to view ransomware detection statistics.                               |
| Android App Version<br>Selection | Administrators can choose to deploy the <b>Full version</b> or <b>Security scan only</b> app for Android and iOS devices. |

1-12

| FEATURE                                                                   | DESCRIPTION                                                                                                    |
|---------------------------------------------------------------------------|----------------------------------------------------------------------------------------------------|
| Automatic App Activation on Android Devices                               | This version of Mobile Security provides automatic activation on Android devices during app deployment.                                                                                                    |
| Exchange Server Data<br>Cleanup<br>(Full Version Deployment<br>Mode only) | Administrators can perform a data cleanup before transferring to<br>another Exchange server. This allows administrators to remove<br>existing Exchange Connector and Exchange ActiveSync device<br>data on Mobile Security. |
| Group Setting for Multiple<br>Active Directory Users                      | Administrators can apply the group setting to multiple Active<br>Directory users.                                                                                                    |
| Report Generation by<br>Device Platform                                   | Enhancements to the report generation feature allow administrators to generate reports for selected device platforms.                                                                                                    |
| Device Information<br>Update                                              | Administrators can update the device information of a managed mobile device before the next scheduled update.                                                                                                    |

## What's New in Release 9.6

The following new features are available in Trend Micro Mobile Security 9.6:

| FEATURE                   | DESCRIPTION                                                                                                    |
|---------------------------|----------------------------------------------------------------------------------------------------|
| User Management           | Enables administrators to manage users and invitations separately.                                                                  |
| On-Demand Reports         | Administrators now have the option of generating reports as needed.                                                                 |
| Scheduled Scan            | Enables administrators to run the malware and security scans daily, weekly, or monthly based on the specified schedule.             |
| Security Scan for Android | In addition to the privacy scan, Mobile Security now supports the vulnerability scan and modified apps scan for increased security. |
| New Widgets               | This release introduces five new widgets that display information about the Android security scans and the iOS malware scan.        |

| FEATURE             | DESCRIPTION                                                                                                    |
|---------------------|----------------------------------------------------------------------------------------------------|
| New iOS App Version | Administrators can choose to deploy a new version of the iOS app<br>that only supports security scans and works with 3rd-party<br>mobile device management (MDM) apps. |

| Feature<br>Name                                                                                                    | DESCRIPTION                                                                                                    |                                     | Android | IOS |  |
|----------------------------------------------------------------------------------------------------|----------------------------------------------------------------------------------------------------|-------------------------------------|---------|-----|--|
| Security<br>Scanning                                                                                                    | Mobile Security<br>incorporates Trend                                                                                                    | Malware scan                        | •       | •   |  |
| Scanning                                                                                                    | Micro's anti-malware                                                                                                    | Privacy scan                        | •       |     |  |
| technology to<br>effectively detect                                                                                              | Vulnerability scan                                                                                                    | •                                   |         |     |  |
|                                                                                                    | threats to prevent<br>attackers from taking                                                                                                    | Modified Apps scan                  | •       | •   |  |
| advantage of<br>vulnerabilities on<br>mobile devices. Mobile<br>Security is specially<br>designed to scan for<br>mobile threats. | vulnerabilities on<br>mobile devices. Mobile                                                                                                    | USB debugging<br>scan               | •       |     |  |
|                                                                                                    | Developer options scan                                                                                                    | •                                   |         |     |  |
|                                                                                                    |                                                                                                    | Rooted mobile<br>device scan        | •       |     |  |
|                                                                                                    |                                                                                                    | Jailbroken mobile<br>device scan    |         | •   |  |
|                                                                                                    |                                                                                                    | Malicious iOS<br>profiles scan      |         | •   |  |
|                                                                                                    |                                                                                                    | Network traffic decryption scan     | •       | •   |  |
|                                                                                                    |                                                                                                    | Malicious SSL<br>certificate scan   | •       | •   |  |
|                                                                                                    |                                                                                                    | Unsafe access<br>point (Wi-Fi) scan | •       |     |  |
| Authentica<br>tion                                                                                                    | After installing the Mobile Device Agent, the<br>mobile device user need to provide the<br>authentication information to enroll the<br>mobile devices with the Mobile Security<br>Management Server. |                                     | •       | •   |  |

# Main Mobile Device Agent Features

| FEATURE<br>Name            | DESCRIPTION                                                                                                    |                               | Android | IOS |
|----------------------------|----------------------------------------------------------------------------------------------------|-------------------------------|---------|-----|
| Regular<br>Updates         | To protect against the most current threats,<br>you can either update Mobile Security<br>manually or configure it to update<br>automatically. To save cost, you can also set a<br>different update frequency for the mobile<br>devices that are in "roaming". Updates<br>include component updates and Mobile<br>Security program patch updates. |                               | •       |     |
| Device Lo<br>Agent Logs Ma | Mobile Device Agent<br>Logs available on<br>Management Server.                                                                                                    | Application scan<br>logs      | •       | •   |
|                            |                                                                                                    | Device<br>vulnerability logs  | •       | •   |
|                            |                                                                                                    | Network<br>protection logs    | •       | •   |
|                            |                                                                                                    | Web threat<br>protection logs | •       |     |
|                            | Mobile Device Agent<br>keeps user logs on the<br>mobile device.                                                                                                    | Malware scan<br>history       | •       |     |
|                            |                                                                                                    | Vulnerability scan<br>logs    | •       |     |
|                            |                                                                                                    | Modified app scan<br>logs     | •       |     |
|                            |                                                                                                    | Privacy scan<br>history       | •       |     |
|                            |                                                                                                    | Web blocking<br>history       | •       |     |

# **Supported Mobile Device OS Features**

The following table shows the list of features that Trend Micro Mobile Security supports on each platform.

| Policy          | FEATURES              | Settings                     | ć. | ۲ |
|-----------------|-----------------------|------------------------------|----|---|
| Device Security | Security Settings     | Real-time scan               |    | • |
|                 |                       | Scan after pattern update    |    | ٠ |
|                 |                       | Manual scan                  | •  | ٠ |
| Data Protection | Web Threat Protection | Server-side control          |    | ٠ |
|                 |                       | Use blocked list             |    | ٠ |
|                 |                       | Use approved list            |    | • |
|                 |                       | Allow specific websites only |    | • |
|                 |                       | Allow limited adult content  |    | ٠ |

TABLE 1-3. Trend Micro Mobile Security 9.8 SP5 Critical Patch Feature Matrix

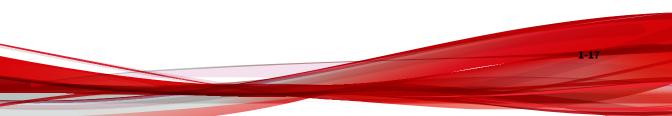

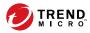

# **Chapter 2**

# **Getting Started with Mobile Security**

This chapter helps you start using Mobile Security and provides you the basic usage instructions. Before you proceed, be sure to install the Management Server, Communication Server, and the Mobile Device Agent on mobile devices.

This chapter includes the following sections:

- Accessing the Administration Web Console on page 2-2
- Dashboard Information on page 2-5
- Administration Settings on page 2-9
- Command Queue Management on page 2-18
- Managing Certificates on page 2-20

### **Administration Web Console**

You can access the configuration screens through the Mobile Security administration web console.

The web console is the central point for managing and monitoring Mobile Security throughout your corporate network. The console comes with a set of default settings and values that you can configure based on your security requirements and specifications.

You can use the web console to do the following:

- Manage Mobile Device Agents installed on mobile devices
- Configure security policies for Mobile Device Agents
- Configure scan settings on a single or multiple mobile devices
- Group devices into logical groups for easy configuration and management
- View registration and update information

#### **Accessing the Administration Web Console**

#### Procedure

**1.** Log on to the administration web console using the following URL structure:

https://
<External\_domain\_name\_or\_IP\_address>:<HTTPS\_port>/mdm/web

#### 🧳 Note

Replace <External\_domain\_name\_or\_IP\_address> with the actual IP address, and <HTTPS\_port> with the actual port number of the Management Server.

2-2

The following screen appears.

| Mobile Security for Enterprise    |  |  |  |
|-----------------------------------|--|--|--|
| User Name:<br>Password:<br>Log In |  |  |  |

#### FIGURE 2-1. Administration Web console login screen

2. Type a user name and password in the fields provided and click Log In.

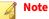

The default **User Name** for administration web console is "root" and the **Password** is "mobilesecurity".

Make sure that you change the administrator password for the user "root" after your first sign in. See "Editing an Administrator Account" in the *Administrator's Guide* for the procedure.

#### Important

- the **Compatibility View for Websites** options is turned off. See *Turning Off Compatibility Mode in Internet Explorer on page 2-4* for details.
- the JavaScript is enabled on your browser.

👔 Note

If you are unable to access the administration web console in Windows 2012 using Internet Explorer 10 in Metro mode, verify that the **Enhanced Protected Mode** option is disabled in Internet Explorer.

#### **Turning Off Compatibility Mode in Internet Explorer**

Trend Micro Mobile Security does not support **Compatibility View** on Internet Explorer. If you are using Internet Explorer to access the Mobile Security administration web console, turn off the web browser's Compatibility View for the website, if it is enabled.

#### Procedure

1. Open Internet Explorer and click Tools > Compatibility View settings.

The Compatibility View Settings window displays.

- 2. If the administration console is added to the **Compatibility View** list, select the website and click **Remove**.
- 3. Clear Display intranet sites in Compatibility View and Display all websites in Compatibility View checkboxes, and then click Close.

### **Product License**

After the Evaluation version license expires, all program features will be disabled. A Full license version enables you to continue using all features, even after the license expires. It's important to note however, that the Mobile Device Agent will be unable to obtain updates from the server, making antimalware components susceptible to the latest security risks.

If your license expires, you will need to register the Mobile Security Management Server with a new Activation Code. Consult your local Trend Micro sales representative for more information. To download updates and allow remote management, Mobile Device Agent must enroll to the Mobile Security Management Server. For instructions to manually enroll Mobile Device Agent on mobile devices, refer to the *Installation And Deployment Guide*.

To view license upgrade instructions for Management Server, click the **View license upgrade instructions** link in Mobile Security **Product License** screen.

## **Dashboard Information**

The **Dashboard** screen displays first when you access the Management Server. This screen provides an overview of the mobile device registration status and component details.

The dashboard screen is divided into two tabs:

- **Summary**—shows cyber security news related to mobile devices, the mobile device health and security statuses and mobile device operating system version summary.
- Security—shows Android device vulnerability scan summary, iOS device vulnerability scan summary, Android network protection summary, iOS network protection summary, Android application risk summary, iOS application risk summary. In this category, you can see the following widgets and statuses:
  - Android/iOS Vulnerability Summary:
    - **Rooted:** (Android only) the number of rooted mobile devices
    - **USB Debugging:** (Android only) the number of mobile devices with USB debug mode enabled
    - **Developer Options**: (Android only) the number of mobile devices with developer mode enabled
    - Jailbroken: (iOS only) the number of jailbroken mobile devices

- **Malicious iOS Profiles:** (iOS only) the number of mobile devices with installed malicious iOS profiles
- Android/iOS Network Protection Summary:
  - **Unsafe Access Point (Wi-Fi)**: (Android only) the number of mobile devices connected to suspicious or unsecured access points (Wi-Fi) with weak or no password
  - **Network Traffic Decryption**: the number of mobile devices detected with decrypted network traffic
  - **Malicious SSL Certificate**: the number of mobile devices with installed malicious SSL certificates
- Android/iOS Application Risk Summary:
  - **Malware**: the number of installed applications detected as malware
  - **Vulnerability App**: (Android only) the number of installed applications detected as vulnerable
  - **Privacy Risk**: (Android only) the number of installed applications detected leaking privacy
  - **Modified Apps:** the number of installed applications with modified application package

### **Customizing the Dashboard**

Mobile Security enables you to customize the **Dashboard** information according to your needs and requirements.

#### **Adding a New Tab**

•

#### Procedure

2-6

1. On the **Dashboard** screen, click the + button.

- 2. On the New Tab pop-up window, do the following:
  - **Title**: type the tab name.
  - **Layout**: select the layout for the widgets displayed on the tab.
  - Auto-fit: select **On** or **Off** to enable or disable the setting for the widgets on the tab.
- 3. Click Save.

#### **Removing a Tab**

#### Procedure

- 1. Click the tab, and then click the  $\times$  button displayed on the tab.
- 2. Click **OK** on the confirmation pop-up dialog.

#### **Adding Widgets**

#### Procedure

- 1. On the **Dashboard** screen, click the tab on which you want to add widgets.
- 2. Click Add Widgets on the top-right of the tab.

The Add Widgets screen displays.

- **3.** Select the category from the left menu and/or type the keywords in the search field to display the relevant widgets list.
- 4. Select the widgets that you want to add, and then click Add.

The selected widgets appear on the tab on the **Dashboard**.

## **Removing Widgets**

#### Procedure

- 1. On the **Dashboard** screen, click the tab from which you want to remove widgets.
- 2. On the widget that you want to remove, click 💌 on the top-right of the widget.

## **Changing Widget's Position**

#### Procedure

- 1. On the **Dashboard** screen, click the tab whose widgets you want to rearrange.
- **2.** Click and hold the widget title bar, then drag and drop it to the new position.

#### **Refreshing the Information on the Widgets**

#### Procedure

- 1. On the **Dashboard** screen, click the tab whose widget you want to refresh.
- 2. On the widget that you want to refresh, click 🔹 on the top-right of the widget.

#### **Viewing or Modifying Tab Settings**

#### Procedure

- 1. On the **Dashboard** screen, click the tab whose settings you want to view or modify.
- 2. Click Tab Settings.
- 3. Modify the settings as required, and then click **Save**.

## **Administration Settings**

## **Configuring Active Directory (AD) Settings**

Trend Micro Mobile Security enables you to configure user authorization based on the Active Directory (AD). You can also add mobile devices to the device list using your AD. Refer to the *Initial Server Setup* section in the *Installation and Deployment Guide* for the detailed configuration steps.

## **Configuring User Authentication**

Trend Micro Mobile Security enables you to configure user authentication based on the Active Directory (AD) or through an Enrollment Key. Refer to the *Initial Server Setup* section in the *Installation and Deployment Guide* for the detailed configuration steps.

## **Configuring Database Settings**

Refer to the *Initial Server Setup* section in the *Installation and Deployment Guide* for the detailed configuration steps.

## **Configuring Communication Server Settings**

Refer to the *Initial Server Setup* section in the *Installation and Deployment Guide* for the detailed configuration steps.

## **Configuring Deployment Settings**

Refer to the *Initial Server Setup* section in the *Installation and Deployment Guide* for the detailed configuration steps.

## Switching from Full Version to Security Scan Deployment Mode

You can switch the deployment mode for Mobile Security at anytime.

Refer to the following Knowledge Base article about switching from **Full Version** deployment mode to **Security Scan** deployment mode:

https://success.trendmicro.com/solution/1115884

## Configuring AirWatch Integration with Trend Micro Mobile Security

Trend Micro Mobile Security enables you to integrate with AirWatch device management solution.

Refer to the topic Integration with AirWatch in Chapter 3, Integration with Other MDM Solutions in Administrator's Guide for Security Only Deployment Mode for the details.

## Configuring MobileIron Integration with Trend Micro Mobile Security

Trend Micro Mobile Security enables you to integrate with MobileIron device management solution.

Refer to the topic Integration with MobileIron in Chapter 3, Integration with Other MDM Solutions in Administrator's Guide for Security Only Deployment Mode for the details.

# Configuring Citrix XenMobile Integration with Trend Micro Mobile Security

Trend Micro Mobile Security enables you to integrate with Citrix XenMobile device management solution.

Refer to the topic Integration with Citrix XenMobile in Chapter 3, Integration with Other MDM Solutions in Administrator's Guide for Security Only Deployment Mode for the details.

# Configuring IBM MaaS360 Integration with Trend Micro Mobile Security

Trend Micro Mobile Security enables you to integrate with IBM MaaS360 device management solution.

Refer to the topic *Integration with IBM MaaS360* in *Chapter 3, Integration with Other MDM Solutions* in *Administrator's Guide for Security Only Deployment Mode* for the details.

## **Managing Administrator Accounts**

The **Administrator Account Management** screen enables you to create user accounts with different access role for the Management Server.

### **Default Administrator Account Name and Role**

The default administrator account is "root" (password: "mobilesecurity"). The root account cannot be deleted and can only be modified. See *Editing an Administrator Account on page 2-15* for the detailed procedure.

| ROOT ACCOU             | ROOT ACCOUNT PROPERTIES         |     |  |
|------------------------|---------------------------------|-----|--|
| Administrator Accounts | Account name                    | No  |  |
|                        | Full name                       | Yes |  |
|                        | Password                        | Yes |  |
|                        | Email address                   | Yes |  |
|                        | Mobile phone number             | Yes |  |
| Administrator Roles    | Administrator role modification | No  |  |

#### TABLE 2-1. The root account properties

The default administrator role is **Super Administrator**, which has the maximum access to all settings. The **Super Administrator** role cannot be deleted and can only be modified. See *Editing an Administrator Role on page 2-17* for the detailed procedure.

#### TABLE 2-2. The Super Administrator role properties

| SUPER ADMINISTRATOR R    | CAN BE MODIFIED?   |     |
|--------------------------|--------------------|-----|
| Role Details             | Administrator role | No  |
|                          | Description        | Yes |
| Group Management Control | Managed Groups     | No  |

| Server<br>Components | PERMISSIONS                            | Super<br>Administrator     | GROUP<br>Administrator                              |  |
|----------------------|----------------------------------------|----------------------------|-----------------------------------------------------|--|
| Administration       | Updates                                | Supported                  | Not supported                                       |  |
|                      | Administrator Account<br>Management    | Can modify all the account | Can only modify own account information             |  |
|                      | Device Enrollment<br>Settings          | Supported                  | Not supported                                       |  |
|                      | Certificate Management                 | Supported                  | Supported                                           |  |
|                      | Command Queue<br>Management            | Can manage all<br>commands | Can only view<br>commands for the<br>related groups |  |
|                      | Database Settings                      | Supported                  | Not supported                                       |  |
|                      | Communication Server<br>Settings       | Supported                  | Not supported                                       |  |
|                      | Active Directory Settings              | Supported                  | Not supported                                       |  |
|                      | Management Server<br>Settings          | Supported                  | Not supported                                       |  |
|                      | Deployment Settings                    | Supported                  | Not supported                                       |  |
|                      | Configuration and<br>Verification      | Supported                  | Not supported                                       |  |
|                      | Product License                        | Supported Not supported    |                                                     |  |
| Notifications/       | Log Query                              | All the groups             | Managed groups only                                 |  |
| Reports              | Log Maintenance                        | All the groups             | Managed groups only                                 |  |
|                      | Administrator<br>Notifications/Reports | Supported                  | Not supported                                       |  |
|                      | User Notifications                     | Supported                  | Not supported                                       |  |
|                      | Settings                               | Supported                  | Not supported                                       |  |

| Server<br>Components | PERMISSIONS     | Super<br>Administrator | GROUP<br>Administrator               |  |
|----------------------|-----------------|------------------------|--------------------------------------|--|
| Applications         |                 | Supported              | Supported for managed groups only    |  |
| Policy               | Create a policy | Supported              | Supported for managed groups only    |  |
|                      | View a policy   | Supported              | Supported for<br>managed groups only |  |
|                      | Copy a policy   | Supported              | Supported for<br>managed groups only |  |
|                      | Delete a policy | Supported              | Supported for managed groups only    |  |
| Devices              | View devices    | Supported              | Supported for managed groups only    |  |
|                      | Add group       | Supported              | Supported                            |  |
| Users                | Invite users    | Supported              | Supported for managed groups only    |  |

## **Adding Administrator Accounts**

#### Procedure

- 1. On the Mobile Security administration web console, go to Administration > Administrator Account Management.
- 2. On the Administrator Accounts tab, click Create to add a new account.

The **Create Administrator Account** screen appears.

- 3. Under section Account Details, do one of the following:
  - Select **Trend Micro Mobile Security User**, and specify the following user account details:

- Account name: name used to log on to the Management Server.
- **Full name**: the user's full name.
- **Password** (and **Confirm Password**).
- Email address: the user's email address.
- Mobile phone number: the user's phone number.
- Select **Active Directory user**, and do the following:
  - a. Type the user name in the search field and click **Search**.
  - b. Select the user name from the list on the left and click > to move the user to the **Selected users** list on the right.

#### note 🔏

To remove the user from the **Selected users** list on the right, select the user name and click <.

You can also select multiple users at the same time by holding Ctrl or Shift keys while clicking on the username.

4. Under section Administrator Role, select the role from the Choose the administrator role: drop-down list.

See *Creating an Administrator Role on page 2-17* for the procedure for creating administrator roles

5. Click Save.

**Editing an Administrator Account** 

#### Procedure

- 1. On the Mobile Security administration web console, go to Administration > Administrator Account Management.
- 2. On the Administrator Accounts tab, click Create to add a new account.

#### The Edit Administrator Account screen appears.

- 3. Modify the administrator account details and access role as required.
  - Account Details
    - Account name: name used to log on to the Management Server.
    - **Full name**: the user's full name.
    - **Email address**: the user's email address.
    - **Mobile phone number**: the user's phone number.
    - **Password**: click **Reset Password** to change the user account password, type the new password in the **New Password** and **Confirm Password** fields, and click **Save**.
  - Administrator Role
    - **Choose the administrator role**: select the administrator role from the drop-down list.

For the procedure to create an administrator role, see *Creating an Administrator Role on page 2-17*.

4. Click Save.

#### **Deleting an Administrator Account**

#### Procedure

- 1. On the Mobile Security administration web console, go to Administration > Administrator Account Management.
- 2. On the Administrator Accounts tab, select the administrator accounts that you want to delete, and then click **Delete**.

A confirmation message appears.

### **Creating an Administrator Role**

#### Procedure

- 1. On the Mobile Security administration web console, go to Administration > Administrator Account Management.
- 2. On the Administrator Roles tab, click Create.

The Create Administrator Role screen appears.

- 3. Under section **Role Details**, provide the following information:
  - Administrator Role
  - Description
- **4.** Under section **Group Management Control** select the mobile device groups that this administrator role can manage.
- 5. Click Save

### **Editing an Administrator Role**

#### Procedure

- 1. On the Mobile Security administration web console, go to Administration > Administrator Account Management.
- 2. On the Administrator Roles tab, click Create.

The Create Administrator Role screen appears.

3. Modify the role details as required and then click **Save**.

## **Deleting an Administrator Role**

#### Procedure

1. On the Mobile Security administration web console, go to Administration > Administrator Account Management.

2.

**3.** On the **Administrator Roles** tab, select the administrator role you want to delete, and click **Delete**.

A confirmation message appears.

## **Changing Administrator Password**

Refer to the topic *Editing an Administrator Account on page 2-15* for the procedure of changing the administrator account password.

## **Command Queue Management**

Mobile Security keeps a record of all the commands you have executed from the web console and enables you to cancel or resend a command, if required. You can also remove the commands that have already been executed and are not required to be displayed on the list.

To access the **Command Queue Management** screen, go to **Administration** > **Command Queue Management**.

The following table describes all the command statuses on the **Command Queue Management** screen.

| COMMAND STATUS         | DESCRIPTION                                                                                                    |
|------------------------|----------------------------------------------------------------------------------------------------|
| Waiting to Send        | The Mobile Security Management Server is in the process of sending the command to mobile device.<br>You can cancel the command while it is in this status. |
| Waiting Acknowledgment | The Mobile Security Management Server has sent the command to mobile device and is waiting for the acknowledgement from the mobile device.                 |
| Unsuccessful           | Unable to execute the command on mobile device.                                                                                                    |
| Successful             | The command has been executed successfully on the mobile device.                                                                                           |
| Canceled               | The command has been canceled before it was executed on the mobile device.                                                                                 |

To keep the size of commands from occupying too much space on your hard disk, delete the commands manually or configure Mobile Security administration web console to delete the commands automatically based on a schedule in the **Command Queue Maintenance** screen.

## **Configuring Schedule for Deleting Old Commands**

#### Procedure

1. Click Administration > Command Queue Management.

The Command Queue Management screen displays.

- 2. On the **Command Queue Maintenance** tab, select **Enable scheduled deletion of commands**.
- 3. Specify the number of days old commands you want to delete.
- 4. Specify the commands queue deletion frequency and time.
- 5. Click Save.

## **Deleting Old Commands Manually**

#### Procedure

1. Click Administration > Command Queue Management.

The Command Queue Management screen displays.

- 2. On the **Command Queue Maintenance** tab, select **Enable scheduled** deletion of commands.
- 3. Specify the number of days old commands you want to delete.
- 4. Click **Delete Now**.

## **Managing Certificates**

Use the **Certificate Management** screen to upload .pfx, .p12, .cer, .crt, .der certificates to the Mobile Security Management Server.

## **Uploading a Certificate**

#### Procedure

- 1. Log on to the Mobile Security administration web console.
- 2. Click Administration > Certificate Management.
- 3. Click Add.

The Add certificate window appears.

- 4. Click **Choose File** and then select a .pfx, .p12, .cer, .crt, .der certificate file.
- 5. Type the certificate password in the **Password** field.

2-21

6. Click Save.

## **Deleting a Certificate**

#### Procedure

- 1. Log on to the Mobile Security administration web console.
- 2. Click Administration > Certificate Management.
- 3. Select the certificates that you want to delete, and then click **Delete**.

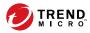

# **Chapter 3**

# **Integrating with Other MDM Solutions**

Trend MicroMobile Security enables you to integrate other mobile device management solutions with Mobile Security.

This chapter explains you the procedure to set up Mobile Security integration with other mobile device management solutions.

Topics included in this chapter:

- Feature Integration Comparison for MDM Solutions on page 3-2
- Integration with AirWatch on page 3-3
- Integration with MobileIron on page 3-17
- Integration with Citrix XenMobile on page 3-25
- Integration with IBM MaaS360 on page 3-34
- Integration with BlackBerry UEM on page 3-41

# **Feature Integration Comparison for MDM Solutions**

Trend Micro Mobile Security provides integration with other Mobile Device Management (MDM) solutions. The following table lists the features that are currently supported for each MDM solution.

| FEATURES                                                          | AirWatch             | MOBILEIR<br>ON CORE | IBM<br>MaaS36<br>0 | CITRIX<br>XenMobi<br>Le | BLACKBERRY<br>UEM |
|-------------------------------------------------------------------|----------------------|---------------------|--------------------|-------------------------|-------------------|
| Customized Device<br>Security Attribute                           | Yes (Tag)            | Yes                 | Yes                | Yes                     |                   |
| Device Groups Based<br>on Customized Device<br>Security Attribute | Yes (Smart<br>Group) | Yes<br>(Label)      | Yes                |                         |                   |
| Customized<br>Application Groups                                  | Yes (Blacklist)      |                     |                    |                         |                   |
| Enrollment<br>Configuration of<br>Mobile Security iOS<br>Agent    | Yes                  | Yes                 | Yes                | Yes                     | Yes               |
| Auto Enrollment of<br>Mobile Security<br>Android Agent            | Yes                  | Yes                 | Yes                | Yes                     | Yes               |
| Auto Deployment of<br>Mobile Security<br>Android Agent            | Yes<br>(Samsung)     |                     |                    |                         |                   |
| Auto Launch of Mobile<br>Security Android Agent                   | Yes                  |                     |                    |                         |                   |

**TABLE 3-1. Feature Integration Comparison for MDM Solutions** 

3-2

# **Integration with AirWatch**

Trend Micro Mobile Security enables you to integrate AirWatch MDM solution with Mobile Security.

## **Prerequisites for Integration**

To integrate other MDM solutions with Trend MicroMobile Security, you must use the following:

- Mobile Security for Enterprise 9.7 or later
- Local Communication Server or Cloud Communication Server configured in Mobile Security
- AirWatch v9.1 or later
- Admin account on AirWatch administration web console

## **AirWatch Integration Architecture**

The following image shows the high-level architecture of integration with AirWatch.

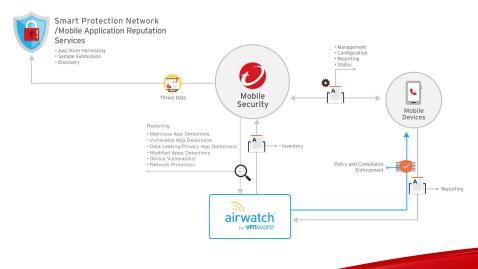

**Mobile App Reputation** is a cloud-based technology that automatically identifies mobile threats based on app behavior, Crawl & collect huge number of Android apps from various Android Markets, Identifies existing and brand new mobile malware, Identifies apps that may abuse privacy / device resources. It is the world's first automatic mobile app evaluation service.

The **Trend Micro Smart Protection Network** delivers proactive global threat intelligence against zero-hour threats to ensure that you are always protected. Trend Micro uses the up-to-the-second threat intelligence to immediately stamp out attacks before they can harm you. The **Smart Protection Network** is powering all of Trend Micro products and services.

Mobile Security uses Smart Protection Network and Mobile Application Reputation Services to find mobile device security issues and leverages AirWatch compliance policy to manage your mobile device.

## **Integration Features**

Trend MicroMobile Security provides the following features with integration with AirWatch:

| FEATURE                                  | DESCRIPTION                                                                                                    |
|------------------------------------------|----------------------------------------------------------------------------------------------------|
| Automatic Grouping for<br>Mobile Devices | Mobile Security adds Dangerous, Risky, No_TMMS suffixes to tag the mobile devises based on their risk levels.                 |
|                                          | See <i>Automatic Grouping for Mobile Devices on page 3-5</i> for details.                                                     |
| Automatic Grouping for<br>Applications   | Mobile Security adds Malware, Vulnerability and Privacy prefixes to group the mobile applications based on their risk levels. |
|                                          | See <i>Automatic Grouping for Mobile Applications on page 3-6</i> for details.                                                |

| FEATURE                                                                   | DESCRIPTION                                                                                                    |
|---------------------------------------------------------------------------|----------------------------------------------------------------------------------------------------|
| Automatically Updating<br>AirWatch Blacklist for Policy<br>Violating Apps | This feature enables you to put the apps into the blacklist that violate AirWatch compliance policy (based on the security scan result), and sends an email alert to the user.                                                              |
|                                                                           | See Configuring AirWatch Blacklist Compliance Policy for Apps on page 3-6 for details.                                                                                                    |
| Automatic Deployment of<br>Mobile Security Client App                     | You can configure AirWatch to automatically deploy mobile device agent to mobile devices.                                                                                                    |
|                                                                           | • Android:                                                                                                    |
|                                                                           | See <i>Deploying Android Agent Through Mobile Security Server on page 3-13</i> for the procedure.                                                                                                    |
|                                                                           | You can also configure Samsung mobile devices to<br>automatically launch mobile device agent on mobile<br>devices. See <i>Configuring Automatic Launch for Android</i><br><i>Mobile Devices on page 3-14</i> for the details and procedure. |
|                                                                           | • iOS:                                                                                                    |
|                                                                           | See <i>Deploying iOS Agent on page 3-15</i> for the procedure.                                                                                                    |

### **Automatic Grouping for Mobile Devices**

Mobile Security uses prefixes to create three (3) classes (Dangerous, Risky and NO\_TMMS), and tags the risk devices as follows:

- PREDEFINEDPREFIX\_Dangerous
- PREDEFINEDPREFIX \_Risky
- PREDEFINEDPREFIX \_NO\_TMMS

Mobile Security enables you to define prefixes (PREDEFINEDPREFIX) on the administration web console. If Mobile Security detects a mobile device with different security levels, it automatically changes the device's Smart Group.

For example, if Mobile Security detects that a malware on a mobile device, it automatically moves the mobile device to PREDEFINEDPREFIX \_Dangerous group.

## **Automatic Grouping for Mobile Applications**

Mobile Security automatically groups the risky applications together under App Groups, based on the type of risk they pose.

- PREDEFINEDPREFIX \_Malware\_App\_Android
- PREDEFINEDPREFIX \_Privacy\_App\_Android
- PREDEFINEDPREFIX \_Vulnerability\_App\_Android
- PREDEFINEDPREFIX \_Malware\_App\_iOS

Mobile Security enables you to define prefixes (PREDEFINEDPREFIX) on the administration web console.

## **Configuring AirWatch Blacklist Compliance Policy for Apps**

After you have configured AirWatch integration settings, you can create compliance policy on AirWatch administration web console to add malicious apps to AirWatch **Blacklist**.

#### Procedure

- Log on to the AirWatch web console, and navigate to Devices > Compliance Policies > List View.
- Click Add, select the platform (Android or Apple iOS), and then from the drop-down lists, select Application List, and Contains Blacklisted App(s).
- 3. Click Next.
- 4. On Actions tab, configure actions:
  - a. Select Mark as Not Compliant.
  - b. Select Notify and Send Email to User form the drop-down lists.
  - c. Click Next.

- 5. On the Assignment tab, configure the following:
  - Managed By: Trend Micro
  - Assigned Groups
  - Exclusions
- 6. Click Next.
- 7. On **Summary** tab, configure the name and description.
- 8. Click Finish and Activate.

On detecting a malware on the mobile device, Mobile Security puts the application into AirWatch blacklist, and the mobile device will be flagged as uncompliant.

### **AirWatch Account Permission Requirements for Integration**

Mobile Security supports the integration with AirWatch. To integrate Mobile Security with AirWatch, you need to have an AirWatch account with required permissions for the communication between the Mobile Security server and AirWatch.

You can create account on AirWatch with three different permission options:

# Option 1: Create an AirWatch Administrator account for the communication with all permissions

On the AirWatch administration console, navigate to **Accounts** > **Administrators** > **List View** > **Add** > **Add Admin**, and create account with the following role and permissions:

**AirWatch Administrator** AirWatch Admins (Internal or External) Access to all except "dangerous" console features.

Option 2: Create a user with API ONLY with all REST API permissions

On the AirWatch administration console, navigate to **Accounts** > **Administrators** > **List View** > **Add** > **Add Admin**, and create account with the following role and permissions:

API Only Only provides access to REST APIs

# Option 3: Create a user with API ONLY with customized REST API permissions

This option allows you to select the specific REST APIs that Mobile Security uses.

Do the following:

 On the AirWatch administration console, navigate to Accounts > Administrators > Roles, and create a role with the specific REST APIs permissions that Mobile Security uses, as shown in the following table:

| CATEGORY              | NAME                               |  |  |
|-----------------------|------------------------------------|--|--|
| Admin User Management | Search Admin User                  |  |  |
| WTag Management       | Create Tag                         |  |  |
|                       | Search Tag                         |  |  |
|                       | Add Devices to the Tag             |  |  |
|                       | Remove Devices from Tag            |  |  |
|                       | Retrieve Devices with Specific Tag |  |  |
| Smart Group           | Create Smart Group                 |  |  |
| Management            | Search Smart Groups                |  |  |
|                       | Delete Smart Groups                |  |  |

3-8

| CATEGORY               | NAME                                                                          |  |  |
|------------------------|-------------------------------------------------------------------------------|--|--|
| Application Group      | Create Application Group                                                      |  |  |
| Management             | Search Application Group                                                      |  |  |
|                        | Retrieve Application Group Details                                            |  |  |
|                        | Add Application to an Application Group                                       |  |  |
|                        | Delete Application from the Application Group                                 |  |  |
| Application Management | Internal Application Install : Upload Application Chunks<br>(iOS and Android) |  |  |
|                        | Internal Application Install : Begin Internal Application<br>Install          |  |  |
| Device Management      | Retrieve Device Information                                                   |  |  |
|                        | Device Extensive Search                                                       |  |  |
|                        | Device Count Info                                                             |  |  |

 Navigate to Accounts > Administrators > List View > Add > Add Admin, and add an account with the newly created role.

## Note

The AirWatch REST permission settings page does not have permission for each API, but provides a lot of API series (such as, Admin API, APPs API, etc.). Contact AirWatch technical support to know which REST API permissions need to be enabled on the settings page.

## **Configuring AirWatch Integration**

#### Procedure

- 1. Log on to the Mobile Security administration web console.
- 2. Click Administration > Communication Server Settings on the menu bar, and make sure the Communication Server settings are configured.

If the settings are not configured, refer to the topic *Configuring Communication Server Settings* in the *Installation and Deployment Guide* for the configuration steps.

- 3. Click Administration > Deployment Settings.
- 4. Under **Server** section, select **Security Scan**, and then select **AirWatch** MDM Solution from the drop down list.
- 5. Under section Service Registration, configure AirWatch settings.
- **6.** Click **Verify Settings** to make sure Mobile Security can connect to the AirWatch server.
- 7. Under Data Synchronization Settings section, configure the following:
  - Security Category Prefix

#### note 👔

Mobile Security uses a prefix to create three (3) classes (Dangerous, Risky and NO\_TMMS), and tags the risk devices as follows:

- XXXX\_Dangerous
- XXXX\_Risky
- XXXX\_NO\_TMMS

The risk devices and apps are grouped together under **Smart Groups** and **App Groups** respectively, and includes apps with tag and category added as prefix to their names.

- Smart Groups: XXXX\_Dangerous, XXXX\_Risky, XXXX\_NO\_TMMS.
- App Groups: XXXX\_Malware\_App\_Android, XXXX\_Privacy\_App\_Android, XXXX\_Vulnerability\_App\_Android, XXXX\_Malware\_App\_iOS
- 8. Under Notification Setting section, select Automatically send invitation email to user to send an email notification automatically to the user whenever a new user is synchronized from AirWatch server.

#### **Agent Deployment**

Trend Micro Mobile Security enables you to deploy client agent from the two different sources:

• **Google Play Store**: You will need to configure AirWatch to deploy the mobile device agent and provide the enrollment information to users, in the form of text or a QR-code. The users can use the enrollment information or scan the QR code to enroll with the server. The enrollment information includes the server IP address and port number, and an enrollment key, which is available on the **Android Agent** tab on **Deployment Settings** screen.

After installing the mobile device agent, users will be required to enroll to the Mobile Security server manually. If you deploy mobile device agent from Google Play Store, the mobile device users can receive the real-time updates via Google Play.

**Mobile Security Server**: Notify users to download the mobile device agent, with the name: **ENT Security**, from AirWatch app store.

If you use this deployment option, you will need to provide the enrollment information to users, in the form of text or a QR-code. The users can use the enrollment information or scan the QR code to enroll with the server. The enrollment information includes the server IP address and port number, and an enrollment key, which is available on the **Android Agent** tab on **Deployment Settings** screen. Whenever a user launches the mobile device agent, the user will need to enroll the app to the Mobile Security server. You can also configure the app to enroll automatically. However, whenever there is an update available, the mobile device users will be required to update their mobile device agents manually.

On Samsung mobile devices, the AirWatch administration console enables you to deploy and configure the mobile device agent automatically.

## **Deploying Android Agent Through Google Play Store**

#### Procedure

- Log on to AirWatch web console, and navigate to Apps & Books > List View > Public (tab) > ADD APPLICATION.
- 2. On the Add Application screen, configure the following fields:
  - Managed By: Type Trend Micro.
  - **Platform**: Select **Android** from the drop-down list.
  - Source: Select Search App Store.
  - **Name**: Type ent security to search the app store.
- 3. Click Next.
- 4. From the search results, select **Enterprise Mobile Security**.
- 5. On the **Add Application** screen, click the **Assignment** tab, and select the assigned groups from the **Assigned Groups** field.
- 6. Click Save & Publish.
- 7. Click Upload.

Mobile Security repacks the Android agent with the enrollment key, and uploads it to the server. If there is no preset enrollment key configured, Mobile Security generates an enrollment key before repacking the Android agent.

#### 🖉 Note

For Samsung mobile devices, you can also configure the auto-launch function of Mobile Security Android agent on AirWatch web console. Refer to the following article for the details:

https://success.trendmicro.com/solution/1115842

What to do next

If you did not select the **Auto Enrollment** setting, provide the enrollment information to users, in the form of text or a QR-code after deploying the Android agent. The users can use the enrollment information or scan the QR code to enroll with the server. The enrollment information includes the server IP address and port number, and an enrollment key, which is available on the **Android Agent** tab on **Deployment Settings** screen.

**Deploying Android Agent Through Mobile Security Server** 

#### Procedure

- 1. Log on to the Mobile Security administration web console.
- 2. Click Administration > Device Enrollment Settings on the menu bar.
- **3.** On the **Authentication** tab, select **Authenticate using Enrollment Key**, and then select **Use preset Enrollment Key**.
- 4. Click Administration > Deployment Settings > Android Agent (tab).
- 5. Select Download from TMMS Server, and then select Auto Enrollment.
- 6. Click Save to save the settings.
- **7.** Click **Upload**, and then select the modified Mobile Security agent file to upload it to the AirWatch server.

The mobile device agent uploads and appears on the AirWatch administration web console.

#### What to do next

If you did not select the **Auto Enrollment** setting, provide the enrollment information to users, in the form of text or a QR-code after deploying the Android agent. The users can use the enrollment information or scan the QR code to enroll with the server. The enrollment information includes the server IP address and port number, and an enrollment key, which is available on the **Android Agent** tab on **Deployment Settings** screen.

## **Configuring Automatic Launch for Android Mobile Devices**

#### **Before you begin**

Before performing this procedure, you must perform all the steps as explained in *Deploying Android Agent Through Mobile Security Server on page* 3-13.

#### Procedure

3-14

- Log on to AirWatch web console, and navigate to Devices > Staging & Provisioning > Components > Files/Actions.
- 2. Configure Files/Actions from the AirWatch console. Do the following:
  - a. Navigate to **Devices** > **Staging & Provisioning** > **Components** > **Files/Actions**.
  - b. Click **Add** > **Android**.
  - c. On the **General** tab, provide the information for the **Name** and **Description** fields.
  - d. On the **Manifest** tab, click **Add Action**, located under the **Install Manifest** section.
  - e. On the **Add Manifest** options, configure the following information, then click **Save**:
    - Action(s) to Perform: Run Intent
    - Command Line and Arguments to run:

mode=explicit,broadcast=false,action=android.intent. action.MAIN,package=com.trendmicro.tmmssuite.enterpr ise,class=com.trendmicro.tmmssuite.enterprise.ui.Tmm sEnterpriseSplashScreen

- TimeOut: [any duration as per your requirements]
- f. On the Add Files/Actions screen, click Save.

- **3.** Configuring the Product. Do the following:
  - a. Navigate to **Devices > Staging & Provisioning > Product List View**.
  - b. Click **Add Product** > **Android**.
  - c. On the **General** tab, provide the information for the **Name**, **Description**, and **Assigned Groups** fields.
  - d. On the Manifest tab, click Add to add the manifest.
  - e. On the **Add Manifest** options, configure the following information, then click **Save**:
    - Action(s) to Perform: Install Files/Actions
    - Files/Actions:

#### TestLauncher

- f. On the Add Product screen, click Save.
- 4. Configuring the Application. Perform the following steps:
  - a. Assign the TMMS Agent to a smart group.
  - b. Set the **Push Mode** to **Auto**.

**Deploying iOS Agent** 

#### Procedure

- 1. Log on to the AirWatch web console, and navigate to **Apps & Books** > **Applications** > **List View**.
- 2. On the **Public** tab, click **ADD APPLICATION**.
- 3. On the Add Application screen, configure the following fields:
  - Managed By: Type Trend Micro.
  - **Platform:** Select **Apple iOS**.

- Source: Select Search App Store.
- Name: Type ENT Security
- 4. Click Next.
- 5. From the search results, click **Select** before **Mobile Security for Enterprise Agent**.
- **6.** On the **Deployment** tab, select **Send Application Configuration**, and then configure the application under the **Application Configuration** field.

For application configuration values, refer to **Mobile Security web console** > **Administration** > **Deployment Settings** > **iOS Agent (tab)**.

| Dashb         | oard Device                            | s Users             | Policies           | Applications -           | Notifications & Reports 👻 | Administration - | Help |
|---------------|----------------------------------------|---------------------|--------------------|--------------------------|---------------------------|------------------|------|
| You are here: | Administration > Dep                   | loyment Settings    |                    |                          |                           |                  |      |
| Deploym       | nent Settings                          |                     |                    |                          |                           |                  |      |
| -             |                                        |                     |                    |                          |                           |                  |      |
| Server        | Android Agent                          | iOS Agent           |                    |                          |                           |                  |      |
| Perform th    | ne following steps to                  | integrate iOS ager  | t with the AirWat  | ch server:               |                           |                  |      |
| Step 1:       | Add Trend Mi                           | cro Mobile Security | iOS agent on Air   | Watch Server as public a | application.              |                  |      |
| Step 2:       | Configure Tre                          | nd Micro Mobile Se  | curity iOS agent   | enroliment parameters o  | n AirWatch console.       |                  |      |
|               | CmdType: En                            | roll                |                    |                          |                           |                  |      |
|               | EK:                                    | (Enrollment Ke      | ey Configuration   | )                        |                           |                  |      |
|               | ServerUri: (IP and Port Configuration) |                     |                    |                          |                           |                  |      |
|               | ServerPort:                            | 881                 |                    |                          |                           |                  |      |
|               | DeviceSerial                           | lumber: {DeviceSer  | ialNumber}         |                          |                           |                  |      |
|               | DeviceWLAN                             | Mac: {DeviceWLAN    | Mac}               |                          |                           |                  |      |
| Step 3:       | Assign Trend                           | Micro Mobile Secur  | ity iOS agent to a | a smart group on AirWate | h console.                |                  |      |
|               |                                        |                     |                    |                          |                           |                  |      |
| Sava          | Pocot                                  |                     |                    |                          |                           |                  |      |
| Save          | Reset                                  |                     |                    |                          |                           |                  |      |

| Configuration Key  | Value Type | Configuration Value                           |
|--------------------|------------|-----------------------------------------------|
| CmdType            | String     | Enroll                                        |
| EK                 | String     | <enrollment key=""></enrollment>              |
| ServerUrl          | String     | <actual server="" url=""></actual>            |
| ServerPort         | String     | <actual number="" port="" server=""></actual> |
| DeviceSerialNumber | String     | {DeviceSerialNumber}                          |

| Configuration Key | Value Type | Configuration Value |
|-------------------|------------|---------------------|
| DeviceWLANMac     | String     | {DeviceWLANMac}     |

- 7. Click Save & Publish.
- 8. On the View Device Assignment screen, click Publish.

## Integration with MobileIron

Trend Micro Mobile Security enables you to integrate the following MobileIron MDM solutions with Mobile Security:

- MobileIron Core Hosted
- MobileIron Core On-premise

## **Prerequisites for Integration**

To integrate other MDM solutions with Trend MicroMobile Security, you must use the following:

- Mobile Security for Enterprise 9.8 or later
- Local Communication Server or Cloud Communication Server configured in Mobile Security
- MobileIron v9.3 or later
- Admin account on MobileIron administration web console

## **MobileIron Integration Architecture**

The following image shows the high-level architecture of integration with MobileIron.

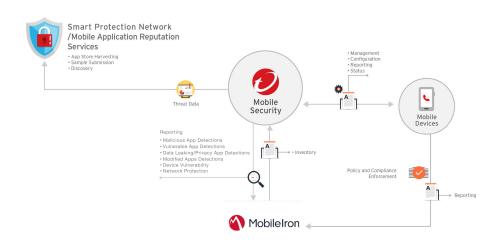

**Mobile App Reputation** is a cloud-based technology that automatically identifies mobile threats based on app behavior, Crawl & collect huge number of Android apps from various Android Markets, Identifies existing and brand new mobile malware, Identifies apps that may abuse privacy / device resources. It is the world's first automatic mobile app evaluation service.

The **Trend Micro Smart Protection Network** delivers proactive global threat intelligence against zero-hour threats to ensure that you are always protected. Trend Micro uses the up-to-the-second threat intelligence to immediately stamp out attacks before they can harm you. The **Smart Protection Network** is powering all of Trend Micro products and services.

Mobile Security uses Smart Protection Network and Mobile Application Reputation Services to find mobile device security issues and leverages MobileIron compliance policy to manage your mobile device.

## **Integration Features**

3-18

Trend MicroMobile Security provides the following features with integration with AirWatch:

| FEATURE                                               | DESCRIPTION                                                                                                    |  |
|-------------------------------------------------------|----------------------------------------------------------------------------------------------------|--|
| Automatic Grouping for<br>Mobile Devices              | Mobile Security adds Dangerous, Risky and NO_TMMS suffixes to label the mobile devises based on their risk levels. |  |
|                                                       | See <i>Automatic Grouping for Mobile Devices on page 3-19</i> for details.                                         |  |
| Automatic Deployment of<br>Mobile Security Client App | You can configure MobileIron to automatically deploy mobile device agent to mobile devices.                        |  |
|                                                       | • Android:                                                                                                    |  |
|                                                       | See <i>Deploying Android Agent Through Mobile Security Server on page 3-22</i> for the procedure.                  |  |
|                                                       | • ios:                                                                                                    |  |
|                                                       | See <i>Deploying iOS Agent on page 3-23</i> for the procedure.                                                     |  |

## **Automatic Grouping for Mobile Devices**

Mobile Security uses prefixes to create three (3) classes (Dangerous, Risky and NO\_TMMS), and label the risk devices as follows:

- PREDEFINEDPREFIX\_Dangerous
- PREDEFINEDPREFIX \_Risky
- PREDEFINEDPREFIX \_NO\_TMMS

Mobile Security enables you to define prefixes (PREDEFINEDPREFIX) on the administration web console. If Mobile Security detects a malicious application, it automatically changes the device's Smart Group.

For example, if Mobile Security detects that a malware on a mobile device, it automatically moves the mobile device to PREDEFINEDPREFIX \_Dangerous group.

3-19

## **Configuring MobileIron Integration**

### Procedure

- 1. Log on to the Mobile Security administration web console.
- 2. Click Administration > Communication Server Settings on the menu bar, and make sure the Communication Server settings are configured. If the settings are not configured, refer to the topic *Configuring Communication Server Settings* in the *Installation and Deployment Guide* for the configuration steps.
- 3. Click Administration > Deployment Settings.
- 4. Under Server section, select Security Scan, and then select MobileIron Core Hostedor MobileIron Core On-Premise MDM Solution from the drop down list.
- 5. Under section Service Registration, configure MobileIron settings.
- **6.** Click **Verify Settings** to make sure Mobile Security can connect to the MobileIron server.
- 7. Under Data Synchronization Settings section, configure the following:
  - Security Category Prefix

### 🔏 Note

Mobile Security uses a prefix to create three (3) classes (Dangerous, Risky and NO\_TMMS), and labels the risk devices as follows:

- XXXX\_Dangerous
- XXXX\_Risky
- XXXX\_NO\_TMMS

## **Agent Deployment**

Trend Micro Mobile Security enables you to deploy client agent from the two different sources:

**Google Play Store**: You will need to configure MobileIron to deploy the mobile device agent and provide the enrollment information to users, in the form of text or a QR-code. The users can use the enrollment information or scan the QR code to enroll with the server. The enrollment information includes the server IP address and port number, and an enrollment key, which is available on the **Android Agent** tab on **Deployment Settings** screen.

After installing the mobile device agent, users will be required to enroll to the Mobile Security server manually. If you deploy mobile device agent from Google Play Store, the mobile device users can receive the real-time updates via Google Play.

**Mobile Security Server**: Notify users to download the mobile device agent, with the name: **ENT Security**, from MobileIron app store.

If you use this deployment option, you will need to provide the enrollment information to users, in the form of text or a QR-code. The users can use the enrollment information or scan the QR code to enroll with the server. The enrollment information includes the server IP address and port number, and an enrollment key, which is available on the **Android Agent** tab on **Deployment Settings** screen. Whenever a user launches the mobile device agent, the user will need to enroll the app to the Mobile Security server. You can also configure the app to enroll automatically. However, whenever there is an update available, the mobile device users will be required to update their mobile device agents manually.

## **Deploying Android Agent Through Google Play Store**

### Procedure

1. Log on to MobileIron web console, and click **App Catalog** on the menu bar.

- 2. Click Add+, and then select Google Play.
- 3. In the Application Name field, type ENT Security, and click Search.
- 4. From the search results, select **Enterprise Mobile Security**, and click **Next**.
- **5.** Add the description for **Enterprise Mobile Security**, and from the **Category** drop-down list, select the category where you want to place this application.
- 6. Click Finish.
- 7. Click Apps@Work form the menu bar.
- 8. Under the APPS@WORK CATALOG, section, select Feature this App in the Apps@Work catalog.
- 9. Click Save.

#### What to do next

If you did not select the **Auto Enrollment** setting, provide the enrollment information to users, in the form of text or a QR-code after deploying the Android agent. The users can use the enrollment information or scan the QR code to enroll with the server. The enrollment information includes the server IP address and port number, and an enrollment key, which is available on the **Android Agent** tab on **Deployment Settings** screen.

**Deploying Android Agent Through Mobile Security Server** 

### Procedure

- 1. Log on to the Mobile Security administration web console.
- 2. Click Administration > Device Enrollment Settings on the menu bar.
- **3.** On the **Authentication** tab, select **Authenticate using Enrollment Key**, and then select **Use preset Enrollment Key**.

- 4. Click Administration > Deployment Settings > Android Agent (tab).
- 5. Select Download from TMMS Server, and then select Auto Enrollment.
- 6. Click **Save** to save the settings.
- **7.** Click **Upload**, and then select the modified Mobile Security agent file to upload it to the AirWatch server.

The mobile device agent uploads and appears on the AirWatch administration web console.

#### What to do next

If you did not select the **Auto Enrollment** setting, provide the enrollment information to users, in the form of text or a QR-code after deploying the Android agent. The users can use the enrollment information or scan the QR code to enroll with the server. The enrollment information includes the server IP address and port number, and an enrollment key, which is available on the **Android Agent** tab on **Deployment Settings** screen.

### **Deploying iOS Agent**

### Procedure

- 1. Log on to the MobileIron web console, and click App Catalog.
- 2. Click Add+, and then select iTunes.
- **3.** Type ENT Security in the search field, and then click **Search**.
- 4. Select Mobile Security for Enterprise Agent, and click Next.
- 5. Without changing the information, click **Next**.
- 6. Under APPS@WORK CATALOG section, select Feature this App in the Apps@Work catalog, and click Next.
- 7. Click Finish.
- 8. Log on to the Mobile Security administration web console.

- 9. Click Administration > Deployment Settings > iOS Agent (tab).
- 10. Click Download to download the configuration file.

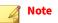

If the **Download** button is inactive, make sure you have correctly configured all the settings in the previous steps.

| Dashbo<br>u are here | Administration > Deployr                                                                     | ment Settings                                                                                |                  | Applications - | Notifications & Reports 👻 | Administration 👻 | Help |
|----------------------|----------------------------------------------------------------------------------------------|----------------------------------------------------------------------------------------------|------------------|----------------|---------------------------|------------------|------|
| eployn               | nent Settings                                                                                |                                                                                              |                  |                |                           |                  |      |
| Server               | Android Agent                                                                                | iOS Agent                                                                                    |                  |                |                           |                  |      |
| Perform th           | ne following steps to int                                                                    | tegrate iOS agent w                                                                          | th MobileIron se | erver:         |                           |                  |      |
| Step 1:              | Add TrendMicro                                                                               | Add TrendMicro ENT Security from iTunes on MobileIron web console.                           |                  |                |                           |                  |      |
| Step 2:              | Check if the following enrollment information is correct.                                    |                                                                                              |                  |                |                           |                  |      |
|                      | Server IP:                                                                                   | ( IP and Port                                                                                | Configuration )  |                |                           |                  |      |
|                      | Server Port                                                                                  | 1                                                                                            |                  |                |                           |                  |      |
|                      | Enrollment Key:                                                                              | ( Enro                                                                                       | Ilment Key Con   | figuration )   |                           |                  |      |
| Step 3:              | Download TMMS agent configuration file. Download                                             |                                                                                              |                  |                |                           |                  |      |
| Step 4:              | Add an iOS mana                                                                              | Add an iOS managed app configuration using the configuration file on MobileIron web console. |                  |                |                           |                  |      |
| Step 5:              | Assign Trend Micro Mobile Security iOS agent to the correct label on MobileIron web console. |                                                                                              |                  |                |                           |                  |      |

- **11.** On the MobileIron administration web console, navigate to **Policies & Configures**.
- 12. Click Add New > iOS and OS X > Managed App Config
- **13.** Type the following information:
  - Name
  - Description
  - BundleId
- 14. Click Download to download the configuration file.
- **15.** Select the newly created configuration file and then click **More Action** > **Apply to Label**.

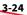

16. Click Apply.

Mobile Security pushes the **App Installation** notification to iOS mobile devices.

## **Integration with Citrix XenMobile**

Trend Micro Mobile Security enables you to integrate Citrix XenMobile MDM solution with Mobile Security.

## **Prerequisites for Integration**

To integrate other MDM solutions with Trend MicroMobile Security, you must use the following:

- Mobile Security for Enterprise 9.8 SP5 Critical Patch or later
- Local Communication Server or Cloud Communication Server configured in Mobile Security

## **Citrix XenMobile Integration Architecture**

The following image shows the high-level architecture of integration with Citrix XenMobile.

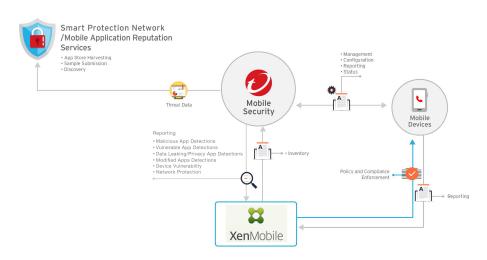

**Mobile App Reputation** is a cloud-based technology that automatically identifies mobile threats based on app behavior, Crawl & collect huge number of Android apps from various Android Markets, Identifies existing and brand new mobile malware, Identifies apps that may abuse privacy / device resources. It is the world's first automatic mobile app evaluation service.

The **Trend Micro Smart Protection Network** delivers proactive global threat intelligence against zero-hour threats to ensure that you are always protected. Trend Micro uses the up-to-the-second threat intelligence to immediately stamp out attacks before they can harm you. The **Smart Protection Network** is powering all of Trend Micro products and services.

Mobile Security uses Smart Protection Network and Mobile Application Reputation Services to find mobile device security issues and leverages Citrix XenMobile compliance policy to manage your mobile device.

## **Integration Features**

Trend MicroMobile Security provides the following features with integration with Citrix XenMobile:

| FEATURE                                               | DESCRIPTION                                                                                                    |  |  |
|-------------------------------------------------------|----------------------------------------------------------------------------------------------------|--|--|
| Automatic Grouping for<br>Mobile Devices              | Mobile Security adds Dangerous, At Risk, Never Scanned and<br>Protected suffixes to tag the mobile devises based on their risk<br>levels. |  |  |
|                                                       | See <i>Automatic Grouping for Mobile Devices on page 3-27</i> for details.                                                                |  |  |
| Automatic Grouping for<br>Applications                | Mobile Security adds Malware, Vulnerability and Privacy prefixes to group the mobile applications based on their risk levels.             |  |  |
|                                                       | See <i>Automatic Status Update for Mobile Applications on page 3-28</i> for details.                                                      |  |  |
| Automatic Deployment of<br>Mobile Security Client App | You can configure Citrix XenMobile to automatically deploy mobile device agent to mobile devices.                                         |  |  |
|                                                       | • Android:                                                                                                    |  |  |
|                                                       | See <i>Deploying Android Agent Through Mobile Security Server on page 3-31</i> for the procedure.                                         |  |  |
|                                                       | · ios:                                                                                                    |  |  |
|                                                       | See <i>Deploying iOS Agent on page 3-32</i> for the procedure.                                                                            |  |  |

## **Automatic Grouping for Mobile Devices**

Mobile Security uses prefixes to create three (3) classes (Dangerous, At Risk, Never Scanned, and Protected), and tags the risk devices as follows:

- TMMS\_Security\_Dangerous
- TMMS\_Security\_At Risk
- TMMS\_Security\_Never\_Scanned
- TMMS\_Security\_Protected

For example, if Mobile Security detects a malware on a mobile device, it automatically changes the mobile device status as TMMS\_Security\_Dangerous.

## **Automatic Status Update for Mobile Applications**

Mobile Security automatically adds a lable to the risky applications under App Groups, based on the type of risk they pose.

- TMMS\_Security \_Malware\_App\_Android
- TMMS\_Security \_Privacy\_App\_Android
- TMMS\_Security \_Vulnerability\_App\_Android
- TMMS\_Security \_Malware\_App\_iOS

## **Configuring Citrix XenMobile Integration**

### Procedure

- 1. Log on to the Mobile Security administration web console.
- 2. Click Administration > Communication Server Settings on the menu bar, and make sure the Communication Server settings are configured. If the settings are not configured, refer to the topic *Configuring Communication Server Settings* in the *Installation and Deployment Guide* for the configuration steps.
- 3. Click Administration > Deployment Settings.
- 4. Under Server section, select Security Scan, and then select Citrix XenMobile MDM Solution from the drop down list.
- **5.** Under section **Service Registration**, configure Citrix XenMobile settings.
- **6.** Click **Verify Settings** to make sure Mobile Security can connect to the Citrix XenMobile server.
- Under Data Synchronization Settings section, select Enable Data Synchronization if you want to synchronize data, and then click Synchronize Now.

8. Under Notification Setting section, select Automatically send invitation email to user to send an email notification automatically to the user whenever a new user is synchronized from Citrix XenMobile server.

## **Agent Deployment**

Trend Micro Mobile Security enables you to deploy client agent from the two different sources:

**Google Play Store**: You will need to configure Citrix XenMobile to deploy the mobile device agent and provide the enrollment information to users, in the form of text or a QR-code. The users can use the enrollment information or scan the QR code to enroll with the server. The enrollment information includes the server IP address and port number, and an enrollment key, which is available on the **Android Agent** tab on **Deployment Settings** screen.

After installing the mobile device agent, users will be required to enroll to the Mobile Security server manually. If you deploy mobile device agent from Google Play Store, the mobile device users can receive the real-time updates via Google Play.

**Mobile Security Server**: Notify users to download the mobile device agent, with the name: **ENT Security**, from Citrix XenMobile app store.

If you use this deployment option, you will need to provide the enrollment information to users, in the form of text or a QR-code. The users can use the enrollment information or scan the QR code to enroll with the server. The enrollment information includes the server IP address and port number, and an enrollment key, which is available on the **Android Agent** tab on **Deployment Settings** screen. Whenever a user launches the mobile device agent, the user will need to enroll the app to the Mobile Security server. You can also configure the app to enroll automatically. However, whenever there is an update available, the mobile device users will be required to update their mobile device agents manually.

## **Deploying Android Agent Through Google Play Store**

### Procedure

- 1. Log on to the Citrix XenMobile web console, and click **Configure** > **Apps**.
- 2. Click Add, and then click Public App Store.
- 3. In the Name field, type ENT Security.
- 4. Add the description for **Enterprise Mobile Security**, and from the **Category** drop-down list, select the category where you want to place this application, and then click **Next**.
- 5. Select **Google Play**, under **Platform** from the left menu, and clear all others.
- 6. Type ENT Security in the search filed, and click Search.
- 7. Click **Enterprise Mobile Security**, and modify the app details if required, and then click **Next**.
- 8. On Approvals (optional) screen, modify the settings if required, and then click Next.
- **9.** On the **Delivery Group Assignments (optional)** screen, select the groups you want to assign and modify the settings if required.
- 10. Click Save.

### What to do next

Provide the enrollment information to users, in the form of text or a QR-code after deploying the Android agent. The users can use the enrollment information or scan the QR code to enroll with the server. The enrollment information includes the server IP address and port number, and an enrollment key, which is available on the **Android Agent** tab on **Deployment Settings** screen.

## Deploying Android Agent Through Mobile Security Server

### Procedure

- 1. Log on to the Mobile Security administration web console.
- 2. Click Administration > Device Enrollment Settings on the menu bar.
- **3.** On the **Authentication** tab, select **Authenticate using Enrollment Key**, and then select **Use preset Enrollment Key**.
- 4. Click Administration > Deployment Settings > Android Agent (tab).
- 5. Select Download from Trend Micro Mobile Security Server.
- 6. If you want to enroll users automatically, select Auto Enrollment.
- 7. Click **Save** to save the settings.
- **8.** Click **Upload**, and then select the modified Mobile Security agent file to upload it to the Citrix XenMobile server.

The mobile device agent uploads and appears on the Citrix XenMobile administration web console.

- 9. Log on to the Citrix XenMobile web console, and click **Configure** > Apps.
- 10. Select ENT Security app from the application list, and then click Edit.
- **11.** Click **Delivery Group Assignments (optional)** from the left menu, and select the groups you want to assign, and modify the settings if required.
- 12. Click Save.

### What to do next

If you did not select the **Auto Enrollment** setting, provide the enrollment information to users, in the form of text or a QR-code after deploying the Android agent. The users can use the enrollment information or scan the QR code to enroll with the server. The enrollment information includes the server IP address and port number, and an enrollment key, which is available on the **Android Agent** tab on **Deployment Settings** screen.

## **Deploying iOS Agent**

### Procedure

- Log on to the Citrix XenMobile web console, and click Configure > Device Policies.
- 2. Click Add.
- 3. Click App Configuration from the main screen.
- 4. Type the **Policy Name** and **Description** in the fileds provided, and then click **Next**.
- 5. Select **iOS** from the left menu, and clear all other platforms.
- 6. On the **App Configuration Policy** screen, select **Add new** from the **Identifier** drop-down list.
- **7.** Type the identifier name and the enrollment key information in the **Dictionary content** field.

For the **Identifier** name and **Dictionary content**, refer to **Mobile** Security web console > Administration > Deployment Settings > iOS Agent (tab)

3-32

|            | Administration > <u>Deployment Settings</u>                                                                                              |  |  |  |  |  |
|------------|----------------------------------------------------------------------------------------------------|--|--|--|--|--|
| pioyini    | in settings                                                                                                    |  |  |  |  |  |
| erver      | Android Agent IOS Agent                                                                                                    |  |  |  |  |  |
| erform the | following steps to integrate IOS mobile device agent with XenMobile server:                                                              |  |  |  |  |  |
| tep 1:     | Add Trend Micro Mobile Security iOS agent from iTunes on XenMobile web console.                                                          |  |  |  |  |  |
| tep 2:     | Check if the enrollment information on mobile device is same as the following:                                                           |  |  |  |  |  |
|            | Enrollment Key: (Enrollment Key Configuration)                                                                                           |  |  |  |  |  |
| tep 3:     | Configure iOS App Configuration policy. Select "Add new" from "Identifier", then type the package name "com.trendmicro.mdm.entsecurity", |  |  |  |  |  |
|            | and then copy the following content and paste it into the "Dictionary content" field:                                                    |  |  |  |  |  |
|            | <dict> </dict>                                                                                                    |  |  |  |  |  |
| tep 4:     | Assign the IOS App Configuration policy to the corresponding Delivery Groups on XenMobile web console.                                   |  |  |  |  |  |

- 8. Click Check Disctionary to verify dictionary content.
- 9. Click Next.
- **10.** On the **App Configuration Policy** screen, select the groups you want to assign and modify the settings if required.
- 11. Click Save.
- **12.** Click **Configure** > **Apps**.
- 13. Click Add, and then click Public App Store.
- 14. In the Name field, type ENT Security.
- **15.** Add the description for **Enterprise Mobile Security**, and from the **Category** drop-down list, select the category where you want to place this application, and then click **Next**.
- **16.** Select **iPhone** and/or **iPad**, under **Platform** from the left menu, and clear all others.
- 17. Type ENT Security in the search filed, and click Search.

- **18.** Click **Enterprise Mobile Security**, and modify the app details if required, and then click **Next**.
- **19.** On **Approvals (optional)** screen, modify the settings if required, and then click **Next**.
- **20.** On the **Delivery Group Assignments (optional)** screen, select the groups you want to assign and modify the settings if required.
- 21. Click Save.

## **Integration with IBM MaaS360**

Trend Micro Mobile Security enables you to integrate IBM MaaS360 MDM solution with Mobile Security.

## **Prerequisites for Integration**

To integrate other MDM solutions with Trend MicroMobile Security, you must use the following:

- Mobile Security for Enterprise 9.8 SP5 Critical Patch or later
- Local Communication Server or Cloud Communication Server configured in Mobile Security

## **IBM MaaS360 Integration Architecture**

The following image shows the high-level architecture of integration with IBM MaaS360.

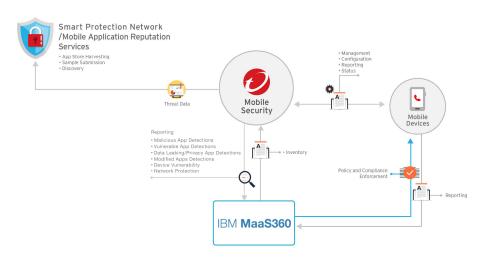

**Mobile App Reputation** is a cloud-based technology that automatically identifies mobile threats based on app behavior, Crawl & collect huge number of Android apps from various Android Markets, Identifies existing and brand new mobile malware, Identifies apps that may abuse privacy / device resources. It is the world's first automatic mobile app evaluation service.

The **Trend Micro Smart Protection Network** delivers proactive global threat intelligence against zero-hour threats to ensure that you are always protected. Trend Micro uses the up-to-the-second threat intelligence to immediately stamp out attacks before they can harm you. The **Smart Protection Network** is powering all of Trend Micro products and services.

Mobile Security uses Smart Protection Network and Mobile Application Reputation Services to find mobile device security issues and leverages IBM MaaS360 compliance policy to manage your mobile device.

## **Integration Features**

Trend MicroMobile Security provides the following features with integration with IBM MaaS360:

| FEATURE                                  | DESCRIPTION                                                                                                   |
|------------------------------------------|----------------------------------------------------------------------------------------------------|
| Automatic Grouping for<br>Mobile Devices | Mobile Security adds Dangerous, Risky, No_TMMS suffixes to tag the mobile devises based on their risk levels. |
|                                          | See <i>Automatic Grouping for Mobile Devices on page 3-27</i> for details.                                    |

## Automatic Grouping for Mobile Devices

Mobile Security uses prefixes to create three (3) classes (Dangerous, Risky and NO\_TMMS), and tags the risk devices as follows:

- PREDEFINEDPREFIX\_Dangerous
- PREDEFINEDPREFIX \_Risky
- PREDEFINEDPREFIX \_NO\_TMMS

Mobile Security enables you to define prefixes (PREDEFINEDPREFIX) on the administration web console. While Mobile Security detects a mobile device with different security levels, it automatically changes the device's Custom Attribute value.

For example, if Mobile Security detects that a malware on a mobile device, it automatically moves the mobile device to PREDEFINEDPREFIX \_Dangerous group.

## **Configuring IBM MaaS360 Integration**

### Procedure

- 1. Log on to the Mobile Security administration web console.
- Click Administration > Communication Server Settings on the menu bar, and make sure the Communication Server settings are configured. If the settings are not configured, refer to the topic Configuring Communication Server Settings in the Installation and Deployment Guide for the configuration steps.

- 3. Click Administration > Deployment Settings.
- 4. Under Server section, select Security Scan, and then select IBM MaaS360 MDM Solution from the drop down list.
- 5. Under section Service Registration, configure IBM MaaS360 settings.
- 6. Click Verify Settings to make sure Mobile Security can connect to the IBM MaaS360 server.
- 7. Under Data Synchronization Settings section, select Enable Data Synchronization if you want to synchronize data, and then click Synchronize Now.
- 8. Under Notification Setting section, select Automatically send invitation email to user to send an email notification automatically to the user whenever a new user is synchronized from IBM MaaS360 server.

## **Agent Deployment**

Trend Micro Mobile Security enables you to deploy client agent from the two different sources:

Google Play Store: You will need to configure IBM MaaS360 to deploy the mobile device agent and provide the enrollment information to users, in the form of text or a QR-code. The users can use the enrollment information or scan the QR code to enroll with the server. The enrollment information includes the server IP address and port number, and an enrollment key, which is available on the **Android Agent** tab on **Deployment Settings** screen.

After installing the mobile device agent, users will be required to enroll to the Mobile Security server manually. If you deploy mobile device agent from Google Play Store, the mobile device users can receive the real-time updates via Google Play.

**Mobile Security Server**: Notify users to download the mobile device agent, with the name: **ENT Security**, from IBM MaaS360 app store.

If you use this deployment option, you will need to provide the enrollment information to users, in the form of text or a QR-code. The users can use the enrollment information or scan the QR code to enroll with the server. The enrollment information includes the server IP address and port number, and an enrollment key, which is available on the **Android Agent** tab on **Deployment Settings** screen. Whenever a user launches the mobile device agent, the user will need to enroll the app to the Mobile Security server. You can also configure the app to enroll automatically. However, whenever there is an update available, the mobile device users will be required to update their mobile device agents manually.

## **Deploying Android Agent Through Google Play Store**

### Procedure

- Log on to IBM MaaS360 web console, and click App > Catalog on the menu bar.
- 2. Click Add, and then select Android > Google Play App.
- **3.** Type ENT Security in the **App** field, and then click **Enterprise Mobile Security**, from the search results.
- 4. On the **App Catalog** screen, click **Distribute** under the **Enterprise Mobile Security** app name.
- 5. Select **All Devices**, **Group** or **Specific Devices** from the **Target** drop down list, and type the group or mobile device's name in the field provided, and then click **Distribute**.
- 6. If required, type your password on the pop-up screen.

The application is distributed successfully to the selected mobile devices or groups.

- **7.** After enrolling mobile device to MaaS360 server, start **App Catalog** app, and then tap the **Enterprise Mobile Security** app from the **Apps** list.
- 8. Tap Install to install the application to the mobile device.

## Deploying Android Agent Through Mobile Security Server

### Procedure

- 1. Log on to the Mobile Security administration web console.
- 2. Click Administration > Device Enrollment Settings on the menu bar.
- **3.** On the **Authentication** tab, select **Authenticate using Enrollment Key**, and then select **Use preset Enrollment Key**.
- 4. Click Administration > Deployment Settings > Android Agent (tab).
- 5. Select Download from TMMS Server, and then select Auto Enrollment.
- 6. Click **Save** to save the settings.
- 7. Click **Upload** to upload it to the IBM MaaS360 server.

The mobile device agent uploads and appears on the IBM MaaS360 administration web console.

- 8. On the App Catalog screen, click Distribute under the Enterprise Mobile Security app name.
- **9.** Select **All Devices**, **Group** or **Specific Devices** from the **Target** drop down list, and type the group or mobile device's name in the field provided, and then click **Distribute**.
- 10. If required, type your password on the pop-up screen.

The application is distributed successfully to the selected mobile devices or groups.

**11.** After enrolling mobile device to MaaS360 server, start **App Catalog** app, and then tap the **Enterprise Mobile Security** app from the **Apps** list.

12. Tap Install to install the application to the mobile device.

### What to do next

If you did not select the **Auto Enrollment** setting, provide the enrollment information to users, in the form of text or a QR-code after deploying the

Android agent. The users can use the enrollment information or scan the QR code to enroll with the server. The enrollment information includes the server IP address and port number, and an enrollment key, which is available on the **Android Agent** tab on **Deployment Settings** screen.

### **Deploying iOS Agent**

### Procedure

- 1. Log on to IBM MaaS360 web console, and click **App** > **Catalog** on the menu bar.
- 2. Click Add, and then select iOS > iTunes App Store App.
- **3.** Type ENT Security in the **App** field, and then click **Enterprise Mobile Security**, from the search results.
- 4. Without changing the information, click **Configuration**.
- 5. From the App Config Source drop-down list, select Key/Value.
- 6. Configure the enrollment parameters in the fields provided.

For the enrollment parameters, refer to **Mobile Security web console** > **Administration** > **Deployment Settings** > **iOS Agent (tab)** 

| Dashboard        | Devices                                                                                      | Users             | Policies 🔻           | Detections -         | Notifications & Reports 👻 | Administration - | Help |
|------------------|----------------------------------------------------------------------------------------------|-------------------|----------------------|----------------------|---------------------------|------------------|------|
| ou are here: Adm | inistration > Deployn                                                                        | nent Settings     |                      |                      |                           |                  |      |
| eployment        | Settings                                                                                     |                   |                      |                      |                           |                  |      |
|                  |                                                                                              |                   |                      |                      |                           |                  |      |
| Server Ar        | droid Agent iC                                                                               | OS Agent          |                      |                      |                           |                  |      |
| Perform the fol  | lowing steps to inte                                                                         | grate iOS mobi    | le device agent with | IBMMaaS360 server:   |                           |                  |      |
| Step 1:          | Add Trend Micro N                                                                            | Aobile Security i | OS agent on IBMM     | aaS360 Server as pub | ic application.           |                  |      |
| Step 2:          | Configure Trend Micro Mobile Security iOS agent enrollment parameters on IBMMaaS360 console. |                   |                      |                      |                           |                  |      |
|                  | CmdType: Enroll                                                                              |                   |                      |                      |                           |                  |      |
|                  | EK: (Enrollment Key Configuration)                                                           |                   |                      |                      |                           |                  |      |
|                  | ServerUrl: (IP and Port Configuration)                                                       |                   |                      |                      |                           |                  |      |
|                  | ServerPort                                                                                   |                   |                      |                      |                           |                  |      |
|                  | DeviceSerialNumber: %serialnumber%                                                           |                   |                      |                      |                           |                  |      |
| Step 3:          | Assign Trend Micro Mobile Security iOS agent to a smart group on IBMMaaS360 console.         |                   |                      |                      |                           |                  |      |
|                  |                                                                                              |                   |                      |                      |                           |                  |      |
| Save             | Reset                                                                                        |                   |                      |                      |                           |                  |      |
|                  |                                                                                              |                   |                      |                      |                           |                  |      |

3-40

- 7. Click Add.
- 8. If required, type your password on the pop-up screen.

The application adds successfully to the IBM MaaS360 server, and the **Enterprise Mobile Security** application is now displayed on the **App Catalog** screen.

- **9.** On the **App Catalog** screen, click **Distribute** under the **Enterprise Mobile Security** app name.
- **10.** Select **All Devices**, **Group** or **Specific Devices** from the **Target** drop down list, and type the group or mobile device's name in the field provided, and then click **Distribute**.
- 11. If required, type your password on the pop-up screen.

The application is distributed successfully to the selected mobile devices or groups.

- **12.** After enrolling mobile device to MaaS360 server, start **App Catalog** app, and then tap the **Enterprise Mobile Security** app from the **Apps** list.
- 13. Tap Install to install the application to the mobile device.

## **Integration with BlackBerry UEM**

Trend Micro Mobile Security enables you to integrate BlackBerry UEM MDM solution with Mobile Security.

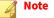

Currently, Trend Micro Mobile Security supports integration with only onpremise BlackBerry UEM MDM solution.

## **Prerequisites for Integration**

To integrate other MDM solutions with Trend Micro Mobile Security, you must use the following:

- Mobile Security for Enterprise 9.8 SP5 Critical Patch or later
- Local Communication Server or Cloud Communication Server configured in Mobile Security

## **BlackBerry UEM Integration Architecture**

The following image shows the high-level architecture of integration with BlackBerry UEM.

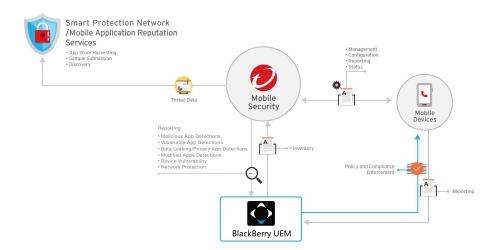

**Mobile App Reputation** is a cloud-based technology that automatically identifies mobile threats based on app behavior, Crawl & collect huge number of Android apps from various Android Markets, Identifies existing and brand new mobile malware, Identifies apps that may abuse privacy / device resources. It is the world's first automatic mobile app evaluation service.

The **Trend Micro Smart Protection Network** delivers proactive global threat intelligence against zero-hour threats to ensure that you are always protected. Trend Micro uses the up-to-the-second threat intelligence to immediately stamp out attacks before they can harm you. The **Smart Protection Network** is powering all of Trend Micro products and services.

Mobile Security uses Smart Protection Network and Mobile Application Reputation Services to find mobile device security issues and leverages BlackBerry UEM compliance policy to manage your mobile device.

## **Integration Features**

Trend MicroMobile Security provides the following features with integration with BlackBerry UEM:

| FEATURE                                               | DESCRIPTION                                                                                                 |  |  |
|-------------------------------------------------------|----------------------------------------------------------------------------------------------------|--|--|
| Automatic Deployment of<br>Mobile Security Client App | You can configure BlackBerry UEM to automatically deploy mobile device agent to mobile devices.             |  |  |
|                                                       | • Android:                                                                                                  |  |  |
|                                                       | See <i>Deploying Android Agent Through Mobile Security</i><br><i>Server on page 3-46</i> for the procedure. |  |  |
|                                                       | • ios:                                                                                                    |  |  |
|                                                       | See <i>Deploying iOS Agent on page 3-46</i> for the procedure.                                              |  |  |

## **Configuring BlackBerry UEM Integration**

### Procedure

- 1. Log on to the Mobile Security administration web console.
- 2. Click Administration > Communication Server Settings on the menu bar, and make sure the Communication Server settings are configured. If the settings are not configured, refer to the topic *Configuring Communication Server Settings* in the *Installation and Deployment Guide* for the configuration steps.

- 3. Click Administration > Deployment Settings.
- 4. Under Server section, select Security Scan, and then select BlackBerry UEM On-Premise MDM Solution from the drop down list.
- 5. Under section Service Registration, configure BlackBerry UEM settings.
- **6.** Click **Verify Settings** to make sure Mobile Security can connect to the BlackBerry UEM server.
- Under Data Synchronization Settings section, select Enable Data Synchronization if you want to synchronize data, and then click Synchronize Now.
- 8. Under Notification Setting section, select Automatically send invitation email to user to send an email notification automatically to the user whenever a new user is synchronized from BlackBerry UEM server.

## **Agent Deployment**

Trend Micro Mobile Security enables you to deploy client agent from the two different sources:

• **Google Play Store**: You will need to configure BlackBerry UEM to deploy the mobile device agent and provide the enrollment information to users, in the form of text or a QR-code. The users can use the enrollment information or scan the QR code to enroll with the server. The enrollment information includes the server IP address and port number, and an enrollment key, which is available on the **Android Agent** tab on **Deployment Settings** screen.

After installing the mobile device agent, users will be required to enroll to the Mobile Security server manually. If you deploy mobile device agent from Google Play Store, the mobile device users can receive the real-time updates via Google Play.

**Mobile Security Server**: Notify users to download the mobile device agent, with the name: **ENT Security**, from BlackBerry UEM app store.

If you use this deployment option, you will need to provide the enrollment information to users, in the form of text or a QR-code. The users can use the enrollment information or scan the QR code to enroll with the server. The enrollment information includes the server IP address and port number, and an enrollment key, which is available on the **Android Agent** tab on **Deployment Settings** screen. Whenever a user launches the mobile device agent, the user will need to enroll the app to the Mobile Security server. You can also configure the app to enroll automatically. However, whenever there is an update available, the mobile device users will be required to update their mobile device agents manually.

### **Deploying Android Agent Through Google Play Store**

#### Procedure

- 1. Log on to BlackBerry UEM web console, and click **Apps** > **Apps**.
- 2. Click the add icon, and then click **Google Play**.
- 3. In the Name field, type Enterprise Mobile Security.
- 4. Click Approve.
- 5. Enable Keep approved when app requests new permissions and click **Done**.
- 6. Keep the default settings and click Add.

#### What to do next

Provide the enrollment information to users, in the form of text or a QR-code after deploying the Android agent. The users can use the enrollment information or scan the QR code to enroll with the server. The enrollment information includes the server IP address and port number, and an enrollment key, which is available on the **Android Agent** tab on **Deployment Settings** screen.

## Deploying Android Agent Through Mobile Security Server

### Procedure

- 1. Log on to the Mobile Security administration web console.
- 2. Click Administration > Device Enrollment Settings on the menu bar.
- **3.** On the **Authentication** tab, select **Authenticate using Enrollment Key**, and then select **Use preset Enrollment Key**.
- 4. Click Administration > Deployment Settings > Android Agent (tab).
- 5. Select Download from Trend Micro Mobile Security Server.
- 6. If you want to enroll users automatically, select Auto Enrollment.
- 7. Click **Save** to save the settings.
- 8. Click **Upload**. The Android agent will be shown on **Apps** > **Apps** on the BlackBerry UEM web console.

### What to do next

If you did not select the **Auto Enrollment** setting, provide the enrollment information to users, in the form of text or a QR-code after deploying the Android agent. The users can use the enrollment information or scan the QR code to enroll with the server. The enrollment information includes the server IP address and port number, and an enrollment key, which is available on the **Android Agent** tab on **Deployment Settings** screen.

## **Deploying iOS Agent**

### Procedure

- 1. Log on to BlackBerry UEM web console, and click Apps.
- 2. Click the add icon, and then click App Store.
- 3. In the Name field, type Enterprise Mobile Security.

- 4. Click Add in the line of Enterprise Mobile Security.
- **5.** In the **App Configuration** area, click the add icon to add application configuration.
- 6. Click Configure manually.
- 7. Type **App configuration name**, and set **Key** and **Value** to add configuration.

For Key and Value, refer to Mobile Security web console > Administration > Deployment Settings > iOS Agent (tab).

| Dashboa                                                                                   | rrd Devices Users Policies - Detections - Notifications & Reports - Administration - Help        |  |  |  |  |  |                                    |
|-------------------------------------------------------------------------------------------|--------------------------------------------------------------------------------------------------|--|--|--|--|--|------------------------------------|
| ou are here:                                                                              | Administration > Deployment Settings                                                             |  |  |  |  |  |                                    |
| eploym                                                                                    | ent Settings                                                                                     |  |  |  |  |  |                                    |
| Server                                                                                    | Android Agent iOS Agent                                                                          |  |  |  |  |  |                                    |
| Perform the                                                                               | e following steps to integrate iOS mobile device agent with BlackBerry UEM server:               |  |  |  |  |  |                                    |
| Step 1:                                                                                   | Add Trend Micro Mobile Security iOS agent on BlackBerry UEM Server as public application.        |  |  |  |  |  |                                    |
| Step 2:                                                                                   | Configure Trend Micro Mobile Security iOS agent enrollment parameters on BlackBerry UEM console. |  |  |  |  |  |                                    |
| CmdType: Enroll EK: (Enrollment Key Configuration) ServerUrt: (IP and Port Configuration) |                                                                                                  |  |  |  |  |  |                                    |
|                                                                                           |                                                                                                  |  |  |  |  |  | ServerPort                         |
|                                                                                           |                                                                                                  |  |  |  |  |  | DeviceSerialNumber: %SerialNumber% |
|                                                                                           | DeviceWLANMac: %WIFIMacAddress%                                                                  |  |  |  |  |  |                                    |
| Step 3:                                                                                   | Assign the Trend Micro Mobile Security iOS agent to the specific devices or groups.              |  |  |  |  |  |                                    |

Save Reset

| Configuration Key  | Value Type | Configuration Value                           |
|--------------------|------------|-----------------------------------------------|
| CmdType            | String     | Enroll                                        |
| EK                 | String     | <enrollment key=""></enrollment>              |
| ServerUrl          | String     | <actual server="" url=""></actual>            |
| ServerPort         | String     | <actual number="" port="" server=""></actual> |
| DeviceSerialNumber | String     | %SerialNumber%                                |
| DeviceWLANMac      | String     | %WIFIMacAddress%                              |

8. Click Save.

Trend Micro Mobile Security 9.8 SP5 Critical Patch Administrator's Guide (Security Scan Deployment Mode)

## 9. Click Add.

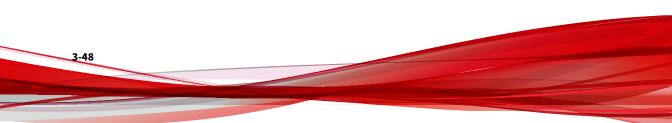

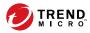

# **Chapter 4**

# **Managing Mobile Devices**

This chapter helps you start using Mobile Security. It provides basic setup and usage instructions. Before you proceed, be sure to install the Management Server, Communication Server, and the Mobile Device Agent on mobile devices.

The chapter includes the following sections:

- Managed Devices Tab on page 4-2
- Managing Groups on page 4-2
- Managing Mobile Devices on page 4-4
- Mobile Device Status on page 4-7
- Mobile Device Agent Tasks on page 4-9
- Updating Mobile Device Agents on page 4-10
- Integration with Trend Micro Control Manager on page 4-12

## **Managed Devices Tab**

The **Managed Devices** tab on the **Devices** screen enables you to perform tasks related to the settings, organization or searching of Mobile Device Agents. The toolbar above the device tree viewer lets you perform the following tasks:

- configure the device tree (such as creating, deleting, or renaming groups and creating or deleting Mobile Device Agents)
- configure Mobile Device Agents information
- search for and display Mobile Device Agent status
- on-demand Mobile Device Agent component update, scan device, and update policy
- export data for further analysis or backup

## **Groups in Mobile Security**

Mobile Security Management Server automatically creates a root group **Mobile Devices** with the following sub-group:

• **default**—this group contains Mobile Device Agents that do not belong to any other group. You cannot delete or rename the **default** group in the Mobile Security device tree.

For instructions, refer to the Mobile Security Management Server Online Help.

## **Managing Groups**

4-2

You can add, edit or delete groups under the **Mobile Devices** root group. However, you cannot rename or delete the root group **Mobile Devices** and the group **default**.

## **Adding a Group**

#### Procedure

- 1. Log on to the Mobile Security administration web console.
- 2. Click **Devices** on the menu bar.

The **Devices** screen displays.

- **3.** On the **Managed Devices** tab, click the root group **Mobile Devices**, and then click **Add Group**.
- **4.** Configure the following:
  - **Parent group**: Select the group under which you want to create a sub-group.
  - **Group name**: Type a name for the group.
  - **Policy**: Select the policy from the drop down list that you want to apply to the group.
- 5. Click Add.

### **Renaming a Group**

### Procedure

- 1. Log on to the Mobile Security administration web console.
- 2. Click **Devices** on the menu bar.

The **Devices** screen displays.

- 3. On the Managed Devices tab, click the group that you want to rename.
- 4. Click Edit.
- 5. Modify the group name, and then click **Rename**.

## **Deleting a Group**

### Procedure

- 1. Log on to the Mobile Security administration web console.
- 2. Click **Devices** on the menu bar.

The **Devices** screen displays.

- 3. On the Managed Devices tab, click the group that you want to delete.
- 4. Click **Delete**, and then click **OK** on the confirmation dialog box.

## **Managing Mobile Devices**

You can edit mobile device information, delete mobile devices, or change the mobile device group on the **Devices** screen.

### **Reassigning Devices**

### Procedure

 On to the Mobile Security administration web console, go to Devices > Managed Devices.

The Devices screen displays.

2. From the device tree, select the device that you want to reassign.

The device information appears.

- 3. Click Change User, and then modify the user name in the field provided.
- 4. Click Save.

## **Editing Mobile Device Information**

### Procedure

- 1. Log on to the Mobile Security administration web console.
- 2. Click **Devices** on the menu bar.

The **Devices** screen displays.

- **3.** On the **Managed Devices** tab, click the mobile device from the device tree whose information you want to edit.
- 4. Click Edit.
- 5. Update the information in the following fields:
  - **Phone Number**—the phone number of the mobile device. To ensure that the mobile device can receive notification messages successfully from an SMS sender, you may type the country code (1-5 digits long).
  - **Device Name**—the name of the mobile device to identify the device in the device tree.
  - **Group**—the name of the group to which the mobile device belongs from the drop-down list.
  - **Asset Number**—type the asset number assigned to the mobile device.
  - **Description**—any additional information or notes related to the mobile device or the user.
- 6. Click Save.

### **Deleting Mobile Devices**

Mobile Security provides the following two options for deleting mobile devices:

- Deleting Single Mobile Device on page 4-6
- Deleting Multiple Mobile Devices on page 4-6

### **Deleting Single Mobile Device**

#### Procedure

- 1. Log on to the Mobile Security administration web console.
- 2. Click **Devices** on the menu bar.

The **Devices** screen displays.

- **3.** On the **Managed Devices** tab, click the mobile device from the device tree that you want to delete.
- 4. Click **Delete** and then click **OK** on the confirmation dialog box.

The mobile device is deleted from the mobile device tree, and is no longer enrolled with the Mobile Security Management Server.

### **Deleting Multiple Mobile Devices**

### Procedure

4-6

- 1. Log on to the Mobile Security administration web console.
- 2. Click **Devices** on the menu bar.

The **Devices** screen displays.

- **3.** On the **Managed Devices** tab, click the group from the device tree whose mobile devices you want to delete.
- 4. Select the mobile devices from the list on the right pane, click **Delete** and then click **OK** on the confirmation dialog box.

The mobile devices are deleted from the mobile device tree, and are no longer enrolled with the Mobile Security Management Server.

### **Moving Mobile Devices to Another Group**

You can move mobile devices from one group to another. Mobile Security will automatically send the notification to the user about the policies that you have applied to the group.

#### Procedure

- 1. Log on to the Mobile Security administration web console.
- 2. Click **Devices** on the menu bar.

The **Devices** screen displays.

- **3.** On the **Managed Devices** tab, click the group whose mobile devices you want to move to another group.
- **4.** Select the mobile devices from the list on the right pane and then click **Move**.

The Move Devices dialog box displays.

5. From the drop-down list, select the target group and then click **OK**.

### **Mobile Device Status**

On the **Managed Devices** tab in the **Devices** screen, select the mobile device to display its status information on the right-pane. Mobile device information is divided into the following sections:

- **Basic**—includes registration status, phone number, LDAP Account, and platform information.
- Hardware, Operating System—shows the detailed mobile device information including device and model names, operating system

version, memory information, cellular technology, IMEI and MEID numbers, and firmware version information.

• **Security**—displays the mobile device's statuses for jailbreak/root, developer options, USB debugging, network traffic decryption; number of malicious iOS profiles, malicious SSL certificates, malicious applications, modified applications, vulnerable applications, privacy leaking applications; and the connected access point (Wi-Fi).

## **Basic Mobile Device Agent Search**

To search for a Mobile Device Agent based on the mobile device name or phone number, type the information in the search field available on the **Devices** screen and click **Search**. The search result displays in the device tree.

## **Advanced Mobile Device Agent Search**

You can use the **Advanced search** screen to specify more Mobile Device Agent search criteria.

### Procedure

- 1. In the **Devices** screen, click the **Advanced search** link. A pop-up window displays.
- **2.** Select the search criteria and type the values in the fields provided (if applicable):
  - Device Name-descriptive name that identifies a mobile device
  - **Phone Number**—phone number of a mobile device
  - User Name—user name of a mobile device
  - Asset Number-asset number of a mobile device
  - **IMEI**—IMEI number of a mobile device

- Serial Number—serial number of a mobile device
- Wi-Fi MAC Address—Wi-Fi MAC address of a mobile device
- **Description** description of a mobile device
- **Operating System**—confine the search to the specific operating system the mobile device is running; or to the version number for Android and iOS
- **Group**—group to which the mobile device belongs
- **Agent Version**—Mobile Device Agents version number on the mobile device
- **Last Connected**—time range in which a mobile device was last connected to the Mobile Security server
- **Malware Pattern Version**—Malware Pattern file version number on the mobile device
- **Malware Scan Engine Version**—Malware Scan Engine version number of the mobile device
- **App Name**—application installed on mobile devices
- **Infected mobile device agent**—confine the search to mobile devices with the specified number of detected malware
- 3. Click Search. The search result displays in the device tree.

## **Mobile Device Agent Tasks**

Trend Micro Mobile Security enables you to perform different tasks on the mobile devices from the **Devices** screen.

## **Updating Mobile Device Agents**

You can send the update notification to mobile devices with out-of-date components or security policies from the **Managed Devices** tab in **Devices** screen.

#### Procedure

- 1. Log on to the Mobile Security administration web console.
- 2. Click **Devices** on the menu bar.

The Devices screen displays.

- **3.** On the **Managed Devices** tab, click the group whose mobile devices you want to update.
- 4. Click Update.

Mobile Security sends the update notification to all the mobile devices with out-of-date components or security policies.

You can also use the **Update** screen to set Mobile Security to automatically send update notification to mobile devices with out-of-date components or policies or initiate the process manually.

See Updating Mobile Security Components on page 8-2 for more information.

## **Updating Mobile Device Information**

The Mobile Security server automatically obtains the device information from managed mobile devices at scheduled intervals and displays the device information on the **Devices** screen.

You can update the device information of a managed device on the **Managed Devices** tab before the next scheduled automatic update.

#### Procedure

- 1. Log on to the Mobile Security administration web console.
- 2. Click **Devices** on the menu bar.

The **Devices** screen displays.

- **3.** On the **Managed Devices** tab, select a mobile device from the device tree.
- 4. Click Update.

### **Exporting Data**

You can export data for further analysis or a backup from the **Managed Devices** tab on **Devices** screen.

#### Procedure

- 1. Log on to the Mobile Security administration web console.
- 2. Click **Devices** on the menu bar.

The **Devices** screen displays.

- **3.** Select the mobile device group from the device tree whose data you want to export.
- 4. Click Export.
- 5. If required, click **Save** on the pop-up that appears to save the .zip file on your computer.
- **6.** Extract the downloaded .zip file content and open the .csv file to view the mobile device information.

# Integration with Trend Micro Control Manager

Trend Micro Mobile Security provides integration with Trend Micro Control Manager (also referred to as Control Manager or TMCM). This integration enables the Control Manager administrator to:

- · create, edit or delete security policies for Mobile Security
- · deliver security policies to enrolled mobile devices
- view Mobile Security Dashboard screen

For the detailed information about Trend Micro Control Manager and handling Mobile Security policies on Control Manager, refer to the product documentation at the following URL:

http://docs.trendmicro.com/en-us/enterprise/control-manager.aspx

## **Creating Security Policies in Control Manager**

The Trend Micro Control Manager web console displays the same security policies that are available in Mobile Security. If a Control Manager administrator creates a security policy for Mobile Security, Mobile Security will create a new group for this policy and move all the target mobile devices to this group. To differentiate the policies that are created in Mobile Security with the policies created in Control Manager, Mobile Security adds a prefix **TMCM** to the group name.

## **Deleting or Modifying Security Policies**

The Control Manager administrator can modify a policy at any time and the policy will be deployed to the mobile devices immediately.

Trend Micro Control Manager synchronizes the policies with Trend Micro Mobile Security after every 24 hours. If you delete or modify a policy that is created and deployed from Control Manager, the policy will be reverted to the original settings or created again after the synchronization occurs.

4 - 13

## **Security Policy Statuses on Control Manager**

On the Trend Micro Control Manager web console, the following statuses are displayed for the security policies:

- **Pending:** The policy is created on the Control Manager web console and has not yet been delivered to the mobile devices.
- **Deployed**: The policy has been delivered and deployed on all the target mobile devices.

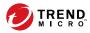

5-1

# **Chapter 5**

# **Viewing Users**

This chapter shows you how to view users that are registered with Mobile Security.

The chapter includes the following sections:

- Users Tab on page 5-2
- Viewing the Users List on page 5-2

## **Users Tab**

You can use the **Users** tab to view all the mobile devices that are registered with Mobile Security.

## **Viewing the Users List**

#### Procedure

- On the Mobile Security administration web console, go to Users. The Users screen appears.
- 2. To sort the list, click the header for any of the following columns.
  - User Name
  - Email

5-2

- Devices
- Invited On
- **3.** To search for a user, type the user name or email address in the **Search** bar and then press Enter.

If the user is in the list, Mobile Security displays the information.

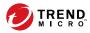

# **Chapter 6**

# **Protecting Devices with Policies**

This chapter shows you how to configure and apply security policies to mobile devices in a Mobile Security group. You can use policies related to provisioning, device security and data protection.

The chapter includes the following sections:

- About Policies on page 6-2
- Policies for All Devices on page 6-2
- Managing Policies for All Devices on page 6-3
- Policies for All Groups on page 6-6
- Managing Policies for All Groups on page 6-10

## **About Policies**

You can configure policies for a Mobile Security group on the Management Server or all the mobile devices that are enrolled with Mobile Security.

**TABLE 6-1. Device Policies in Mobile Security** 

| POLICY                                                 | REFERENCE                                                            |
|--------------------------------------------------------|----------------------------------------------------------------------|
| Approved List                                          | See Application Approved List on page 6-2.                           |
| Trusted Network Traffic Decryption<br>Certificate List | See Trusted Network Traffic Decryption Certificate List on page 6-3. |

#### **TABLE 6-2.** Group Policies in Mobile Security

| POLICY GROUP    | Policy          | REFERENCE                        |
|-----------------|-----------------|----------------------------------|
| General         | Common Policy   | See Common Policy on page 6-6.   |
| Device Security | Security Policy | See Security Policy on page 6-7. |

# **Policies for All Devices**

This section introduces the policies that are available in Mobile Security for all mobile devices.

## **Application Approved List**

The **Application Approved List** includes all the applications that are detected as security risk (malware, vulnerable, privacy risk or modified), but are approved by the administrator for installation on mobile devices.

To manage **Application Approved List**, click **Policies > Policies For All Devices**.

## **Trusted Network Traffic Decryption Certificate List**

If there is an SSL certificate that Mobile Security detects as malicious, it will display these certificates on **Detections** > **Malicious SSL Certificates** screen. However, you can add those "malicious" certificates to the **Trusted Network Traffic Decryption Certificate List** to enable Mobile Security to skip these certificates during scanning, and hide them from the **Malicious SSL Certificates** screen.

To manage **Trusted Network Traffic Decryption Certificate List**, click **Policies > Policies For All Devices**.

## **Managing Policies for All Devices**

Mobile Security enables you to maintain an application approved list and a trusted network traffic decryption certificate list to allow users to use these applications and network decryption certificates without restrictions or warnings.

Use the **Policy For All Devices** screen to create, edit, copy or delete policies for mobile devices.

## **Adding Applications to Approved List**

#### Procedure

- 1. Log on to the Mobile Security administration web console.
- 2. Do one of the following:
  - Add an application already installed and scanned by Mobile Security to the **Approved List**.
    - a. Click **Detections** > **Application Security Status** on the menu bar.
    - b. Click **Android** or **iOS** tab, and select the applications from the list of detected applications that you want to add to the **Approved List**.

- c. Click Add to Approved List.
- Add applications manually to the **Approved List**.
  - a. Click **Policies > Policies For All Devices** on the menu bar.
  - b. Under **Applications Approved List** section, click **Android** or **iOS** tab, and then click **Add to Approved List**.

The Import Application screen appears.

- c. Type the application ID, name and description in the filed provided. Use semicolon (;) to separate each application information.
- d. Click Save on Import Application screen.
- e. Click Save on Policy For All Devices screen.

## **Removing Applications from Approved List**

### Procedure

6-4

- 1. Log on to the Mobile Security administration web console.
- 2. Do one of the following:
  - Remove applications that are already installed and scanned by Mobile Security from the **Approved List**.
    - a. Click **Detections** > **Application Security Status** on the menu bar.
    - b. Click **Android** or **iOS** tab, and select the applications from the list of detected applications that you want to remove from the **Approved List**.
    - c. Click Remove from Approved List.
  - Remove an application directly from to the **Approved List**.

- a. Click **Policies > Policies For All Devices** on the menu bar.
- b. Under **Applications Approved List** section, click **Android** or **iOS** tab, and then select applications that you want to remove from the list.
- c. Click Remove from Approved List.
- d. Click Save on Policy For All Devices screen.

Adding a Trusted Network Traffic Decryption Certificate

#### Procedure

- 1. Log on to the Mobile Security administration web console.
- 2. Click **Policies > Policies For All Devices** on the menu bar.

The Policy For All Devices screen appears.

3. Under Trusted Network Traffic Decryption Certificate List section, click Add.

The Add Certificate screen appears.

- **4.** Select a certificate file from your local hard drive, and type a description for the certificate file in **Description** field.
- 5. Click OK.
- 6. Click Save on Policy For All Devices screen.

## **Deleting a Trusted Network Traffic Decryption Certificate**

#### Procedure

1. Log on to the Mobile Security administration web console.

2. Click **Policies > Policies For All Devices** on the menu bar.

The **Policy For All Devices** screen appears.

- 3. Under **Trusted Network Traffic Decryption Certificate List** section, select the certificate files that you want to delete, and then click **Delete**.
- 4. Click Save on Policy For All Devices screen.

# **Policies for All Groups**

This section introduces the policies that are available in Mobile Security for all groups.

Using the superuser account, you can specify any policy as a template for group admins to create further security policies in Mobile Security. However, once you specify a security policy as a template, you cannot assign that security policy to any group.

## **Common Policy**

Common Policy provides the common security policies for mobile devices. To configure common security policy settings, click **Policies**, then click the policy name, and then click **Common Policy**.

#### • User Privileges:

• You can select whether to allow users to configure Mobile Security device agent settings.

If you do not select the **Allow users to configure Mobile Security client settings** check box, users cannot change Mobile Device Agent settings. However, the filtering lists for **Web Threat Protection Policy** are not affected when this option is selected. For more information, see *Security Policy on page* 6-7.

6-6

• You can select the auto-check option to have Mobile Device Agents periodically check for any component or configuration updates on the Mobile Security Management Server.

## **Security Policy**

You can configure the Security Settings from the Security Policy screen.

#### 🔏 Note

Mobile Security Web Threat Protection only supports the default Android browser and Google Chrome on mobile devices.

To configure the security protection policy settings, click **Policies**, click the policy name, and then click **Security Policy**.

The following table describes the available settings for this policy.

TABLE 6-3. Security Policy Settings

| SECTION             | Ітем                                                                                                    | DESCRIPTION                                                                                                    | SUPPORTE<br>D MOBILE<br>DEVICE OS |
|---------------------|----------------------------------------------------------------------------------------------------|----------------------------------------------------------------------------------------------------|-----------------------------------|
| Security<br>Setting | Scan installed<br>applications onlySelect this option if you want to<br>scan installed applications only |                                                                                                    | <b>.</b>                          |
|                     | Scan installed<br>applications and files                                                                 | Select this option if you want to<br>scan installed applications and<br>other files stored on the mobile<br>device.<br>If you select this option, specify<br>whether you want to scan only<br>APK files or all files. |                                   |
|                     | Scan after pattern<br>update                                                                             | Enable this option if you want to<br>run the malware scan after every<br>pattern update.<br>Mobile Security runs a scan<br>automatically after successful                                                             |                                   |

| SECTION                  | Ітем                                                                                                    | DESCRIPTION                                                                                                    | SUPPORTE<br>D MOBILE<br>DEVICE OS |
|--------------------------|----------------------------------------------------------------------------------------------------|----------------------------------------------------------------------------------------------------|-----------------------------------|
| pattern upda<br>devices. |                                                                                                    | pattern update on Android mobile devices.                                                                                                    |                                   |
|                          | Application scanEnable this option if you want to<br>scan applications for malware,<br>privacy risks, vulnerable and<br>modified (repackaged)<br>applications.                                                                         |                                                                                                    | <b>.</b>                          |
|                          | Network security scan                                                                                                    | These settings scan for network<br>traffic decryption, unsafe access<br>points (Wi-Fi) or installed<br>malicious SSL certificates. All<br>options under this category are<br>enabled by default and cannot be<br>modified. | <b>É</b>                          |
|                          | Vulnerable<br>applications scan                                                                                                    | These settings scan the mobile<br>device for vulnerability due to<br>USB debugging, developer<br>options, malicious profiles, and<br>rooted or jailbroken mobile<br>devices.                                               | <b>É</b>                          |
|                          | Block network when<br>Network Traffic<br>Decryption is detected                                                                                                    | Enable this option to stop the<br>network traffic decryption when<br>Mobile Security detects the<br>leakage of data during<br>communication.                                                                               | ()                                |
|                          | Block network when<br>suspicious access<br>point (Wi-Fi) is<br>detected as high riskEnable this option to disconnect<br>mobile devices from the network,<br>when the network connection is<br>detected as suspicious of being<br>fake. |                                                                                                    |                                   |
|                          | Enable scheduled scan<br>under Scan Schedule                                                                                                    | Select <b>Daily</b> , <b>Weekly</b> or <b>Monthly</b><br>to run the scan every day, once a<br>week, or once a month,<br>respectively.                                                                                      |                                   |

6-8

| SECTION                             | Ітем                                                                                                    | DESCRIPTION                                                                                                    | SUPPORTE<br>D MOBILE<br>DEVICE OS |
|-------------------------------------|----------------------------------------------------------------------------------------------------|----------------------------------------------------------------------------------------------------|-----------------------------------|
| Web Threat<br>Protection<br>Setting | Enable central<br>controlled Web Threat<br>Protection policy                                                                                        | This feature provides you server-<br>side control of web threat<br>protection policies. You can<br>configure the following protection<br>levels according to your<br>requirements:                  |                                   |
|                                     |                                                                                                    | <ul> <li>Low: This setting provides<br/>the least protection against<br/>online fraud and other<br/>malicious activities from<br/>Web sites.</li> </ul>                                             |                                   |
|                                     |                                                                                                    | <ul> <li>Normal: This setting<br/>provides protection against<br/>online security threats,<br/>without blocking most Web<br/>sites. Trend Micro<br/>recommends this default<br/>setting.</li> </ul> |                                   |
|                                     |                                                                                                    | • <b>High</b> : This setting provides<br>the most protection against<br>online fraud and other Web<br>sites; allows opening Web<br>sites with a very good<br>reputation, and blocks all<br>others.  |                                   |
|                                     | Filter ListsMobile Security will block all the<br>URLs that you add in the Blocke<br>List, and allow all the URLs that<br>are in the Approved List. |                                                                                                    |                                   |
|                                     | Reassess URL                                                                                                    | If you come across a URL that you<br>think has been misclassified, you<br>can notify Trend Micro of any such<br>URL through the following<br>website:                                               |                                   |
|                                     |                                                                                                    | http://sitesafety.trendmicro.com/                                                                                                    |                                   |

## **Managing Policies for All Groups**

Mobile Security enables you to quickly create a policy using the default policy templates.

Use the **Policy For All Groups** screen to create, edit, copy or delete policies for mobile devices.

## **Creating a Policy**

#### Procedure

- 1. Log on to the Mobile Security administration web console.
- 2. Click **Policies > Policies For Groups** on the menu bar.

The **Policy** screen displays.

3. Click Create.

The Create Policy screen displays.

**4.** Type the policy name and description in their respective fields and then click **Save**.

Mobile Security creates a policy with the default settings. However, the policy is not assigned to a group. To assign the policy to a group, see *Assigning or Removing Policy from a Group on page 6-11*.

5. (Super Administrator only) If you want to use this policy as a template, click the arrow button under the **Type** column on the **Policy** screen. The group administrators can use templates created by the Super Administrator to create policies for their assigned groups.

6-10

#### 🔏 Note

- You cannot assign a template to any group.
- You can also convert a template to policy. However, you can only convert a template to policy if the template is not assigned to any group.

## **Editing a Policy**

#### Procedure

- 1. Log on to the Mobile Security administration web console.
- 2. Click **Policies > Policies For Groups** on the menu bar.

The **Policy** screen displays.

- In the policy list, click the policy name whose details you want to edit. The Edit Policy screen displays.
- 4. Modify the policy details and then click **Save**.

### Assigning or Removing Policy from a Group

#### Procedure

- 1. Log on to the Mobile Security administration web console.
- 2. Click **Policies > Policies For Groups** on the menu bar.

The **Policy** screen displays.

- **3.** In the **Applied Groups** column of a policy, click the group name. If the policy is not assigned to a group, click **None**.
- **4.** Do one of the following:

- To assign a policy to a group: from the **Available groups** list on the left side, select the group to which you want to apply the policy, and then click > to move the group to the right side.
- To remove policy from a group: from the group list on the right side, select a group that you want to remove, and then click < to move the group to the **Available groups** list on the left side.
- 5. Click Save.

**Copying a Policy** 

#### Procedure

- 1. Log on to the Mobile Security administration web console.
- 2. Click **Policies** > **Policies For Groups** on the menu bar.

The **Policy** screen displays.

3. Select the policy that you want to copy, and then click **Copy**.

## **Deleting Policies**

You cannot delete the **Default** policy and any policy that is applied to a group. Make sure to remove the policy from all the groups before deleting a policy. See *Assigning or Removing Policy from a Group on page 6-11* for the procedure.

### Procedure

- 1. Log on to the Mobile Security administration web console.
- 2. Click **Policies** > **Policies For Groups** on the menu bar.

The **Policy** screen displays.

3. Select the policy that you want to delete, and then click **Delete**.

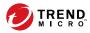

# **Chapter 7**

# **Viewing and Managing Detections**

This chapter shows you how to manage detected malicious applications for iOS and Android mobile devices, and viewing SSL certificates and iOS profiles.

The chapter includes the following sections:

- About Suspicious Applications Screen on page 7-2
- Viewing Malicious SSL Certificates on page 7-6
- Viewing Malicious iOS Profiles on page 7-7

# **About Suspicious Applications Screen**

The **Suspicious Applications** screen displays the application name, version, security scan status, number of installations and the last time of scan for all the applications that are installed on mobile devices.

You can also add the applications that are displayed on this screen, to the **Approved List** of applications, if you consider any of these applications as safe. Similarly, you can also remove the applications that you have previously added to the **Approved List**, but now you do not consider them as safe.

Refer to Adding Applications to Approved List on page 6-3 and Removing Applications from Approved List on page 6-4 for the procedures.

Click on **Manage Approved List** link at the top-right of the table to navigate to the **Approved List** screen to manage the list.

The following table lists the information available for Android and iOS apps.

| INFORMATION | DESCRIPTION        | Android | IOS |
|-------------|--------------------|---------|-----|
| App name    | Name of the app    | •       | •   |
| Version     | App version number | •       | •   |

**TABLE 7-1. Application Security Statuses** 

7-2

| INFORMATION               | DESCRIPTION                                                                                                    | ANDROID | IOS |
|---------------------------|----------------------------------------------------------------------------------------------------|---------|-----|
| Malware scan result       | The malware scan may have any of the following results:                                                                                                    | •       | •   |
|                           | Normal—No malware detected                                                                                                    |         |     |
|                           | <ul> <li>PUA—Potentially unwanted<br/>applications or PUAs are grayware<br/>apps that could possibly pose a<br/>high risk on user security and/or<br/>privacy.</li> </ul> |         |     |
|                           | For more information, see <u>http://www.trendmicro.com/vinfo/us/security/definition/potentially-unwanted-app</u> .                                                        |         |     |
|                           | Malware—Known malware                                                                                                    |         |     |
|                           | <ul> <li>Unknown—No information<br/>available</li> </ul>                                                                                                    |         |     |
| Vulnerability scan result | The vulnerability scan may have any of the following risk ratings:                                                                                                    | •       |     |
|                           | • Normal                                                                                                    |         |     |
|                           | • Medium                                                                                                    |         |     |
|                           | • High                                                                                                    |         |     |
|                           | <ul> <li>Unknown—No information<br/>available</li> </ul>                                                                                                    |         |     |
| Privacy scan result       | The privacy scan may have any of the following risk ratings:                                                                                                    | •       |     |
|                           | • Normal                                                                                                    |         |     |
|                           | • Medium                                                                                                    |         |     |
|                           | • High                                                                                                    |         |     |
|                           | <ul> <li>Unknown—No information<br/>available</li> </ul>                                                                                                    |         |     |

| INFORMATION             | DESCRIPTION                                                                                             | Android | IOS |
|-------------------------|----------------------------------------------------------------------------------------------------|---------|-----|
| Modified                | The modified app scan may have any of the following results:                                            | •       | •   |
|                         | <ul> <li>Yes—Original app was modified or<br/>repackaged for possibly malicious<br/>purposes</li> </ul> |         |     |
|                         | <ul> <li>No—No modifications have been<br/>made to the original app</li> </ul>                          |         |     |
|                         | <ul> <li>Unknown—No information<br/>available</li> </ul>                                                |         |     |
| Number of installations | Number of devices installed with the app                                                                | •       | •   |
| Last scanned            | Date and time of the last scan                                                                          | •       | •   |

When Mobile Security scans applications for security risks, it takes the following actions based on the security scan results:

- Display the detection on the Dashboard screen on the Android/iOS Application Risk Summary widget
- Display the number of detected security risks for the mobile device on the **Devices** screen under relevant category
- Generate a log entry

## **Viewing Suspicious Android Applications**

#### Procedure

1. On the Mobile Security web console, go to **Detections** > **Suspicious Applications** > **Android** tab.

The Android tab appears.

**2.** To view the scan details of an app, click the result under any of the following columns.

- Vulnerability Scan Result
- Privacy Scan Result

The scan details page of the selected result appears.

**3.** To view the devices installed with an app, click the number under the **Number of Installations** column.

The **Devices** screen appears and displays the list of devices under the **Managed Devices** tab.

**4.** To view information on a specific app, type the app name in the **Search** bar and then press Enter.

If the app is in the list, the table displays the app information.

## **Viewing Suspicious iOS Applications**

#### Procedure

1. On the Mobile Security web console, go to **Detections** > **Suspicious Applications** > **iOS** tab.

The iOS tab appears.

2. To view the devices installed with an app, click the number under the **Number of Installations** column.

The **Devices** screen appears and displays the list of devices under the **Managed Devices** tab.

**3.** To view information on a specific app, type the app name in the **Search** bar and then press Enter.

If the app is in the list, the table displays the app information.

# **Viewing Malicious SSL Certificates**

The **Malicious SSL Certificates** screen displays the SSL certificates that are detected as malicious by Mobile Security, and are installed on Android or iOS mobile devices. If you trust any of the certificates that are listed on **Malicious SSL Certificates** screen, you can add that certificate to the *Trusted Network Traffic Decryption Certificate List on page 6-3* to hide it from the **Malicious SSL Certificates** screen.

When Mobile Security detects a malicious certificate, it takes the following actions:

- Display the malicious SSL certificate on the **Malicious SSL Certificates** screen
- Display the detection on the Dashboard screen on the Network Protection Summary widget
- Update the device security status to Dangerous
- Send a notification email to the administrator
- Generate a log entry

The certificate details displayed on **Malicious SSL Certificates** screen include certificate name and details, number of installations on mobile devices and the last time of scan.

#### Procedure

1. On the Mobile Security web console, go to **Detections** > **Malicious SSL Certificates**.

The Malicious SSL Certificates screen appears.

- 2. Click Android or iOS tab.
- **3.** To view information on a specific app, type the app name in the **Search** bar and then press Enter.

If the app is in the list, the table displays the app information.

# **Viewing Malicious iOS Profiles**

The **Malicious iOS Profiles** screen displays the iOS profiles that are detected as malicious by Mobile Security, and are installed on iOS mobile devices.

When Mobile Security detects a malicious iOS profile, it takes the following actions:

- Display the malicious iOS profile on the Malicious iOS Profiles screen
- Display the detection on the **Dashboard** screen on the **iOS Network Protection Summary** widget
- Update the device status to **Dangerous**
- Send a notification email to the administrator
- Generate a log entry

The profile details displayed on the **Malicious iOS Profiles** screen include profile name, its type, scan result, number of installations on mobile devices and the last time of scan.

#### Procedure

 On the Mobile Security web console, go to Detections > Malicious iOS Profiles.

The Malicious iOS Profiles screen appears.

2. To view information on a specific iOS profile, type the certificate name in the **Search** bar and then press **Enter**.

If the certificate is in the list, the table displays the app information.

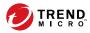

# **Chapter 8**

# **Updating Components**

This chapter shows you how to update Mobile Security components.

The chapter includes the following sections:

- About Component Updates on page 8-2
- Updating Mobile Security Components on page 8-2
- Manually Updating a local AU server on page 8-5

## **About Component Updates**

In Mobile Security, the following components or files are updated through ActiveUpdate, the Trend Micro Internet-based component update feature:

- Mobile Security Server—program installation package for Mobile Security Communication Server.
- Malware Pattern—file containing thousands of malware signatures, and determines the ability of Mobile Security to detect hazardous files. Trend Micro updates pattern files regularly to ensure protection against the latest threats.
- Mobile Device Agents installation program—program installation package for the Mobile Device Agents.

# **Updating Mobile Security Components**

You can configure scheduled or manual component updates on the Mobile Security Management Server to obtain the latest component files from the ActiveUpdate server. After a newer version of a component is downloaded on the Management Server, the Management Server automatically notifies mobile devices to update components.

## **Conref - Manual Update**

You can perform a manual server and Mobile Device Agent update in the Manual tab on Updates screen. You should have already configured the download source in the Source screen (see *Specifying a Download Source on page 8-4* for more information).

#### Procedure

- 1. Log on to the Mobile Security administration web console.
- 2. Click Administration > Updates.

The **Updates** screen displays.

- 3. Click the Manual tab.
- 4. Select the check box of the component you want to update. Select the **Anti-Malware Components**, **Agent Installation Packages** and/or **Server Version** check box(es) to select all components in that group. This screen also displays the current version of each component and the time the component was last updated.

See *About Component Updates on page 8-2* for more information on each update component.

5. Click **Update** to start the component update process.

## Scheduled Update

Scheduled updates allow you to perform regular updates without user interaction; thereby, reducing your workload. You should have already configured the download source in the **Source** screen (refer to *Specifying a Download Source on page 8-4* for more information).

#### Procedure

- 1. Log on to the Mobile Security administration web console.
- 2. Click Administration > Updates.

The **Updates** screen displays.

- 3. Click the **Scheduled** tab.
- 4. Select the check box of the component you want to update. Select the Anti-Malware Components, Agent Installation Packages and/or Server Version check box(es) to select all components in that group. This screen also displays each component's current version and the time the component was last updated.
- 5. Under **Update Schedule**, configure the time interval to perform a server update. The options are **Hourly**, **Daily**, **Weekly**, and **Monthly**.

- For weekly updates, specify the day of the week (for example, Sunday, Monday, and so on.)
- For monthly updates, specify the day of the month (for example, the first day, or 01, of the month and so on).

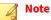

The **Update for a period of x hours** feature is available for the Daily, Weekly, and Monthly options. This means that your update will take place sometime within the number of hours specified, following the time selected in the **Start time** field. This feature helps with load balancing on the ActiveUpdate server.

- Select the **Start time** when you want Mobile Security to initiate the update process.
- 6. Click **Save** to save the settings.

## **Specifying a Download Source**

You can set Mobile Security to use the default ActiveUpdate source or a specified download source for server update.

### Procedure

- 1. Log on to the Mobile Security administration web console.
- 2. Click Administration > Updates.

The **Updates** screen displays. For more information about the update see *Conref - Manual Update on page 8-2* or for scheduled update see *Scheduled Update on page 8-3*.

- **3.** Click the **Source** tab.
- 4. Select one of the following download sources:
  - Trend Micro ActiveUpdate server—the default update source.

**Other update source**—specify HTTP or HTTPS website (for example, your local Intranet website), including the port number that should be used from where Mobile Device Agents can download updates.

#### 🔏 Note

The updated components have to be available on the update source (web server). Provide the host name or IP address, and directory (for example, https://ll.ll2.ll23.ll3!14943/source).

- **Intranet location containing a copy of the current file**—the local intranet update source. Specify the following:
  - **UNC path**: type the path where the source file exists.
  - **Username** and **Password**: type the username and password if the source location requires authentication.

## Manually Updating a local AU server

If the Server/Device is updated through a Local AutoUpdate Server, but the Management Server cannot connect to the Internet; then, manually update the local AU Server before doing a Server/Device Update.

#### Procedure

- 1. Obtain the installation package from your Trend Micro representative.
- 2. Extract the installation package.
- 3. Copy the folders to the local AutoUpdate Server.

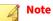

When using a local AutoUpdate Server, you should check for updates periodically.

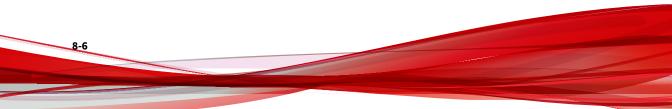

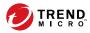

# **Chapter 9**

# **Viewing and Maintaining Logs**

This chapter shows you how to view logs on the Mobile Security administration web console and configure log deletion settings.

The chapter includes the following sections:

- About Logs on page 9-2
- Viewing Mobile Device Agent Logs on page 9-2
- Log Maintenance on page 9-4

## **About Logs**

9-2

Mobile Security maintains the following types of logs:

- Administrator logs: When an administrator performs any configuration on the administrator web console, Mobile Security generates a log on the Management Server.
- **Mobile Device Agent logs**: When Mobile Device Agents generate an application scan log, device vulnerability log, network protection log or Web threat protection log, the log is sent to the Mobile Security Management Server. This enables Mobile Device Agent logs to be stored on a central location so you can assess your organization's protection policies and identify mobile devices at a higher risk of infection or attack.

# **Viewing Mobile Device Agent Logs**

You can view Mobile Device Agent logs on mobile devices or view all Mobile Device Agent logs on Mobile Security Management Server. On the Management Server, you can view the following Mobile Device Agent logs:

- Application Scan Logs: these logs are generated when Mobile Device Agent detects a malware, privacy threat, vulnerability risk, or a modified app on a mobile device.
- Device Vulnerability Logs: these logs are generated when the developer options or the USB debugging mode is enabled, or a malicious iOS profile is detected on a mobile device, or a rooted/jailbroken mobile device is detected.
- Network Protection Logs: these logs are generated when a network traffic decryption, a unsafe access point (Wi-Fi), or a malicious SSL certificate is detected on a mobile device.
- Web Threat Protection Logs: Mobile Device Agent generates a web threat protection log when it blocks a dangerous or malware-infected web page and then uploads the log to the server.

### Procedure

- 1. Log on to the Mobile Security administration web console.
- 2. Click Notifications & Reports > Log Query.

The Log Query screen displays.

| Specify Criteria |                               |           |    |          |  |
|------------------|-------------------------------|-----------|----|----------|--|
| Log types:       | Mobile Device Agent logs 💲    |           |    |          |  |
| Category:        | Device Vulnerability Scan log |           |    |          |  |
| Device name:     |                               |           |    |          |  |
| Time range:      | • Last 24 ho                  | ours 🗘    |    |          |  |
|                  | Range                         |           |    |          |  |
|                  | From: 11                      | /01/2017  | 02 | ♦ 00 ♦   |  |
|                  | m                             | m/dd/yyyy | hh | mm       |  |
|                  | To: 11                        | /01/2017  | 02 | \$ 00 \$ |  |
|                  | m                             | m/dd/yyyy | hh | mm       |  |
| Sothy            | Dete (Time                    | •         |    |          |  |
| Sort by:         | Date/Time                     | \$        |    |          |  |
| Query Rese       |                               |           |    |          |  |

#### FIGURE 9-1. Log Query screen

**3.** Specify the query criteria for the logs you want to view. The parameters are:

- **Log types**—select the log type from the drop down menu.
- **Category**—select the log category from the drop down menu.
- Administrator name or Device name—type the administrator or device name whose related logs you want to search.
- Time range—select a predefined date range. Choices are: All, Last 24 hours, Last 7 days, and Last 30 days. If the period you require is not covered by the above options, select Range and specify a date range.
  - **From**—type the date for the earliest log you want to view. Click the icon to select a date from the calendar.
  - **To**—type the date for the latest log you want to view. Click the icon to select a date from the calendar.
- **Sort by**—specify the order and grouping of the logs.
- 4. Click **Query** to begin the query.

## Log Maintenance

When Mobile Device Agents generate event logs about security risk detection, the logs are sent and stored on the Mobile Security Management Module. Use these logs to assess your organization's protection policies and identify mobile devices that face a higher risk of infection or attack.

To keep the size of your Mobile Device Agent logs from occupying too much space on your hard disk, delete the logs manually or configure Mobile Security administration web console to delete the logs automatically based on a schedule in the Log Maintenance screen.

### **Scheduling Log Deleting**

#### Procedure

- 1. Log on to the Mobile Security administration web console.
- 2. Click Notifications & Reports > Log Maintenance.

The Log Maintenance screen displays.

- 3. Select Enable scheduled deletion of logs.
- **4.** Select the log types to delete.
- **5.** Select whether to delete logs for all the selected log types or those older than the specified number of days.
- 6. Specify the log deletion frequency and time.
- 7. Click Save.

### **Deleting Logs Manually**

#### Procedure

- 1. Log on to the Mobile Security administration web console.
- 2. Click Notifications & Reports > Log Maintenance.

The Log Maintenance screen displays.

- **3.** Select the log types to delete.
- **4.** Select whether to delete logs for all the selected log types or only older than the specified number of days.
- 5. Click Delete Now.

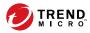

10-1

# **Chapter 10**

# **Using Notifications and Reports**

This chapter shows you how to configure and use notifications and reports in Mobile Security.

The chapter includes the following sections:

- About Notification Messages and Reports on page 10-2
- Configuring Notification Settings on page 10-2
- Configuring Email Notifications on page 10-2
- Administrator Notifications on page 10-3
- Reports on page 10-4
- User Notifications on page 10-9

# **About Notification Messages and Reports**

You can configure Mobile Security to send notifications and reports via email to the administrator(s) and/or users.

- Administrator Notifications—sends email notifications to the administrator in case any system abnormality occurs.
- **Reports**—sends reports to the specified email recipients.
- **User Notifications**—sends email and/or a text message to notify mobile devices to download and install Mobile Device Agent.

# **Configuring Notification Settings**

### **Configuring Email Notifications**

If you want to send email message notifications to the users, then you must configure these settings.

### Procedure

- 1. Log on to the Mobile Security administration web console.
- 2. Click Notifications & Reports > Settings.

The Notifications & Reports Settings screen displays.

- **3.** Under **Email Settings** section, type the **From** email address, the SMTP server IP address and its port number.
- **4.** If the SMTP server requires authentication, select **Authentication**, and then type the username and password.
- 5. Click Save.

# **Administrator Notifications**

Use the **Administrator Notifications** screen to configure the following:

- **Real-time Malware Detection Warning**—sends email notification to administrator when the agent detects a malware.
- **Malicious Certificate Warning**—sends email notification to administrator when the agent detects a malicious certificate.
- **Malicious iOS Profile Warning**—sends email notification to administrator when the agent detects a malicious iOS profile.
- **System Error**—sends email notification to the administrator in case any system abnormality occurs. Token variables <%PROBLEM%>, <%REASON%> and <%SUGGESTION%> will be replaced by the actual problem, reason and the suggestion to resolve the problem.
- **APNS Certificate Expired Warning**—sends email notification to administrator one month before the APNs certificate expires.

### **Enabling Administrator Notifications**

#### Procedure

1. Go to Notifications & Reports > Administrator Notifications.

The Administrator Notifications screen displays.

- 2. Select the notifications and reports you want to receive via email.
- 3. Click Save.

### **Configuring Administrator Notification Settings**

#### Procedure

- Go to Notifications & Reports > Administrator Notifications. The Administrator Notifications screen displays.
- 2. Under Notification Settings, click a notification name.

The **Email Settings** screen of the selected notification appears.

- **3.** Update the following as required:
  - **To:** Email address of the administrator.

🖉 Note

Use a semicolon ";" to separate multiple email addresses.

- **Subject**: Subject line of the notification email.
- Message: Message body of the notification .
- 4. Click Save.

## Reports

Mobile Security allows you to generate and send the following reports:

- **Security Report**—displays information on detected malware, modified applications, privacy risks, vulnerable applications, network traffic decryption, unsafe access point (Wi-Fi), malicious SSL certificate, malicious iOS profile, developer options, USB debugging status, rooted/jailbreak status, and the top ten (10) blocked websites.
- **Devices Inventory Report**—displays comprehensive information on all managed devices.

**Devices Enrollment Report**—displays information on device enrollment.

You can perform the following tasks from the **Reports** screen.

| TASK     | DESCRIPTION                                                                             |  |  |
|----------|-----------------------------------------------------------------------------------------|--|--|
| Generate | You can generate new reports whenever you need them.                                    |  |  |
|          | For more information, see <i>Generating Reports on page 10-5</i> .                      |  |  |
| View     | You can view the last generated reports from the On-Demand tab.                         |  |  |
|          | For more information, see Viewing Reports on page 10-6.                                 |  |  |
| Send     | You can choose to send reports via email whenever needed.                               |  |  |
|          | For more information, see <i>Sending Reports on page 10-7</i> .                         |  |  |
| Schedule | You can specify a fixed schedule for sending reports to administrators and other users. |  |  |
|          | For more information, see <i>Scheduling Reports on page 10-8</i> .                      |  |  |

### **Generating Reports**

### 🖉 Note

Mobile Security only keeps one copy of each report type on the server.

Save a copy of the latest report before generating a new version.

### Procedure

 On the Mobile Security administration web console, go to Notifications & Reports > Reports > On-Demand.

The **On-Demand** screen displays.

2. Select the time range.

- Today
- Last 7 days
- Last 30 days
- 3. Select all or one device platform.
  - All Types
  - iOS
  - Android
- 4. Select the user information to include in the report.
  - All
  - Specific
- 5. Select the reports that you want to generate.
- 6. Click Generate.

Mobile Security generates the selected reports and overwrites all existing versions.

### **Viewing Reports**

### Procedure

- On the Mobile Security administration web console, go to Notifications & Reports > Reports.
- 2. Locate the report you want to view from any of the following tabs.
  - **On-Demand**—Select to view on-demand reports.
  - Scheduled—Select to view scheduled reports.
- 3. Click View.

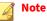

If you do not see the link, you must first generate the report.

For more information, see Generating Reports on page 10-5

The selected report opens up in a new tab or window.

### **Sending Reports**

#### Procedure

 On the Mobile Security administration web console, go to Notifications & Reports > Reports > On-Demand.

The **On-Demand** screen displays.

- 2. Locate the report you want from the **Report** table.
- 3. Click Send.

#### 🔏 Note

If you do not see the link, you must first generate the report.

For more information, see Generating Reports on page 10-5

The Send Report screen appears.

- 4. Type the email address of the recipient.
- 5. You can choose to modify the email subject and message.
- 6. Click Send.

A confirmation message appears.

### **Scheduling Reports**

### Procedure

 On the Mobile Security administration web console, go to Notifications & Reports > Reports > Scheduled.

The **Scheduled** screen displays.

- 2. Select the report frequency from the drop-down list.
  - Daily
  - **Weekly**: Specify the day of the week when the report will be sent out using the drop-down list.
  - **Monthly**: Specify the day of the month when the report will be sent out using the drop-down list.
- 3. Click Save.

### **Modifying the Email Template**

#### Procedure

 On the Mobile Security administration web console, go to Notifications & Reports > Reports > Scheduled.

The **Scheduled** screen displays.

2. Click a report name.

The **Email Settings** screen of the selected report appears.

- **3.** Update the following as required:
  - **To:** Email address of the administrator.

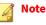

Use a semicolon ";" to separate multiple email addresses.

- **Subject**: Subject line of the report email.
- **Message**: Message body of the report.
- 4. Click Save.

A confirmation message appears.

## **User Notifications**

Use the **User Notifications** screen to configure the following email message notification:

 Mobile Device Enrollment—sends email and/or a text message to notify mobile devices to download and install Mobile Device Agent. Token variable <%DOWNLOADURL%> will be replaced by the actual URL of the setup package.

### **Configuring User Notifications**

#### Procedure

- 1. Log on to the Mobile Security administration web console.
- 2. Click Notifications & Reports > User Notifications.

The User Notifications screen displays.

- **3.** Select the notifications you want to send to user via email or text message, and then click on individual notifications to modify their contents.
  - To configure email notification messages, update the following details as required:

- **Subject**: The subject of the email message.
- **Message**: The body of the email message.
- To configure text notification messages, update the body of the message in the **Message** field.
- 4. Click Save when done, to return back to the User Notifications screen.

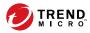

11-1

# **Chapter 11**

# Troubleshooting and Contacting Technical Support

Here you will find answers to frequently asked questions and you learn how to obtain additional Mobile Security information.

The chapter includes the following sections:

- Troubleshooting on page 11-2
- Before Contacting Technical Support on page 11-4
- Sending Suspicious Content to Trend Micro on page 11-5
- TrendLabs on page 11-6
- About Software Updates on page 11-6
- Other Useful Resources on page 11-8
- About Trend Micro on page 11-8

# Troubleshooting

This section provides tips for dealing with issues you may encounter when using Mobile Security.

• After canceling the Communication Server uninstallation process, the Communication Server fails to function normally.

If the uninstallation process started deleting the files and services that are important for the Communication Server's normal operation before the process was stopped, the Communication Server may not function normally. To resolve this issue, install and configure the Communication Server again.

Unable to save Database Settings if you use SQL Server Express.

If you are using SQL Server Express, use the following format in the Server address field: <SQL Server Express IP address>\sqlexpress.

#### 🔏 Note

Replace <SQL Server Express IP address > with the IP address of SQL Server Express.

#### Unable to connect to the SQL Server.

This problem may occur when the SQL Server is not configured to accept remote connections. By default, the SQL Server Express and SQL Server Developer editions do not allow remote connections. To configure the SQL Server to allow remote connections, perform the following steps:

- 1. Enable remote connections on the instance of SQL Server that you want to connect to from a remote computer.
- 2. Turn on the SQL Server Browser service.
- 3. Configure the firewall to allow network traffic that is related to the SQL Server and to the SQL Server Browser service.

#### Unable to connect to SQL Server 2008 R2.

This problem may occur if Visual Studio 2008 is not installed in the default location and therefore, the SQL Server 2008 setup cannot find devenv.exe.config configuration file. To resolve this issue, perform the following steps:

- Go to <Visual Studio installation folder>\Microsoft Visual Studio 9.0\Common7\IDE folder, find and copy devenv.exe.config file and paste it to the following folder (you may need to enable display extensions for known file types in folder options):
  - For 64-bit Operating System:

C:\Program Files (x86)\Microsoft Visual Studio 9.0\Common7\IDE

• For 32-bit Operating System:

C:\Program Files\Microsoft Visual Studio 9.0\Common7\IDE

- 2. Run the SQL Server 2008 setup again and add BIDS feature to the existing instance of SQL Server 2008.
- Unable to export the client device list in Device Management.

This may occur if the downloading of encrypted files is disabled in the Internet Explorer. Perform the following steps to enable the encrypted files download:

- 1. On your Internet Explorer, go to **Tools** > **Internet options**, and then click the **Advanced** tab on the **Internet Options** window.
- 2. Under Security section, clear Do not save encrypted pages to disk.
- 3. Click OK.

# The content on the Policy pop-up window does not display and is blocked by Internet Explorer.

This happens if your Internet Explorer is configured to use a .pac automatic configuration file. In that case, the Internet Explorer will block the access to a secure website that contains multiple frames. To resolve this issue, add the Mobile Security Management Server address to the Trusted sites security zone in Internet Explorer. To do this, perform the following steps:

- 1. Start Internet Explorer.
- 2. Go to **Tools** > **Internet options**.
- 3. On the **Security** tab, click **Trusted sites**, and then click **Sites**.
- 4. In the **Add this website to the zone** text field, type the Mobile Security Management Server URL, and then click Add.
- 5. Click OK.

For more details on this issue, refer to the following URL:

http://support.microsoft.com/kb/908356

# **Before Contacting Technical Support**

Before contacting technical support, here are two things you can quickly do to try and find a solution to your problem:

- **Check your documentation**—The manual and online help provide comprehensive information about Mobile Security. Search both documents to see if they contain your solution.
- **Visit our Technical Support Website**—Our Technical Support website, called Knowledge Base, contains the latest information about all Trend Micro products. The support website has answers to previous user inquiries.

To search the Knowledge Base, visit

http://esupport.trendmicro.com

## **Contacting Trend Micro**

In the United States, Trend Micro representatives are available by phone, fax, or email:

| Address       | Trend Micro, Inc., 225 E. John Carpenter Freeway, Suite 1500, Irving,<br>Texas 75062 |
|---------------|--------------------------------------------------------------------------------------|
| Phone         | Phone: +1 (817) 569-8900                                                             |
|               | Toll free: (888) 762-8736                                                            |
| Website       | http://www.trendmicro.com                                                            |
| Email address | support@trendmicro.com                                                               |

• Worldwide support offices:

http://www.trendmicro.com/us/about-us/contact/index.html

Trend Micro product documentation:

http://docs.trendmicro.com

## **Sending Suspicious Content to Trend Micro**

Several options are available for sending suspicious content to Trend Micro for further analysis.

### **File Reputation Services**

Gather system information and submit suspicious file content to Trend Micro:

http://esupport.trendmicro.com/solution/en-us/1059565.aspx

Record the case number for tracking purposes.

## **TrendLabs**

Trend Micro TrendLabs<sup>™</sup> is a global network of antivirus research and product support centers providing continuous, 24 x 7 coverage to Trend Micro customers worldwide.

Staffed by a team of more than 250 engineers and skilled support personnel, the TrendLabs dedicated service centers worldwide ensure rapid response to any virus outbreak or urgent customer support issue, anywhere in the world.

The TrendLabs modern headquarters earned ISO 9002 certification for its quality management procedures in 2000. TrendLabs is one of the first antivirus research and support facilities to be so accredited. Trend Micro believes that TrendLabs is the leading service and support team in the antivirus industry.

For more information about TrendLabs, please visit:

http://us.trendmicro.com/us/about/company/trendlabs/

## **About Software Updates**

After a product release, Trend Micro often develops updates to the software, to enhance product performance, add new features, or address a known issue. There are different types of updates, depending on the reason for issuing the update.

The following is a summary of the items Trend Micro may release:

- **Hotfix**—A hotfix is a workaround or solution to a single customerreported issue. Hotfixes are issue-specific, and therefore not released to all customers. Windows hotfixes include a Setup program, while non-Windows hotfixes do not (typically you need to stop the program daemons, copy the file to overwrite its counterpart in your installation, and restart the daemons).
- **Security Patch**—A security patch is a hotfix focusing on security issues that is suitable for deployment to all customers. Windows security

patches include a Setup program, while non-Windows patches commonly have a setup script.

- **Patch**—A patch is a group of hotfixes and security patches that solve multiple program issues. Trend Micro makes patches available on a regular basis. Windows patches include a Setup program, while non-Windows patches commonly have a setup script.
- **Service Pack**—A service pack is a consolidation of hot fixes, patches, and feature enhancements significant enough to be considered a product upgrade. Both Windows and non-Windows service packs include a Setup program and setup script.

Check the Trend Micro Knowledge Base to search for released hotfixes:

http://esupport.trendmicro.com

Consult the Trend Micro website regularly to download patches and service packs:

http://www.trendmicro.com/download

All releases include a readme file with the information needed to install, deploy, and configure your product. Read the readme file carefully before installing the hotfix, patch, or service pack file(s).

### **Known Issues**

Known issues are features in Mobile Security that may temporarily require a workaround. Known issues are typically documented in the Readme document you received with your product. Readmes for Trend Micro products can also be found in the Trend Micro Download Center:

http://www.trendmicro.com/download/

Known issues can be found in the technical support Knowledge Base:

http://esupport.trendmicro.com

Trend Micro recommends that you always check the Readme text for information on known issues that could affect installation or performance,

as well as a description of what's new in a particular release, system requirements, and other tips.

## **Other Useful Resources**

Mobile Security offers a host of services through its website, <u>http://</u><u>www.trendmicro.com.</u>

Internet-based tools and services include:

- · Virus Map- monitor malware incidents around the world
- Virus risk assessment– the Trend Micro online malware protection assessment program for corporate networks.

## **About Trend Micro**

Trend Micro, Inc. is a global leader in network anti-malware and Internet content security software and services. Founded in 1988, Trend Micro led the migration of malware protection from the desktop to the network server and the Internet gateway–gaining a reputation for vision and technological innovation along the way.

Today, Trend Micro focuses on providing customers with comprehensive security strategies to manage the impacts of risks to information, by offering centrally controlled server-based malware protection and content-filtering products and services. By protecting information that flows through Internet gateways, email servers, and file servers, Trend Micro allows companies and service providers worldwide to stop malware and other malicious code from a central point, before they ever reach the desktop.

For more information, or to download evaluation copies of Trend Micro products, visit our award-winning website:

http://www.trendmicro.com

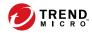

# Index

### A

administration web console, 2-2, 2-4 operations, 2-2 URL, 2-2 username and password, 2-3 administrator logs about, 9-2

### С

command statuses, 2-18 Compatibility View, 2-4 component updates about, 8-2 download sources, 8-4 local AU server, 8-5 scheduled, 8-3

D

device detection logs log types, 9-2

F

Full license version, 2-4

Κ

Knowledge Base, 11-4 known issues, 11-7

### М

Managed Devices tab, 4-2 MDA logs about, 9-2 Application Scan Logs, 9-2 Device Vulnerability Logs, 9-2 log types, 9-2 manual deletion, 9-5

Network Protection Logs, 9-2 query criteria, 9-3 scheduled deletion, 9-5 Web Threat Protection Logs, 9-2 mobile device authentication, 1-15 Mobile Security about, 1-2 Active Directory, 1-4 architecture, 1-3 Basic Security Model, 1-3 certificate authority, 1-5 management, 2-20 public and private keys, 1-5 SCEP, 1-5 security credentials, 1-5 SSL certificate, 1-5 Cloud Communication Server, 1-4 communication methods, 1-3 Communication Server, 1-4 Communication Server types, 1-4 components, 1-3 deployment models, 1-3 encryption software compatibility, 1-2 Enhanced Security Model Cloud Communication Server, 1-3 Local Communication Server, 1-3 Local Communication Server, 1-4 Management Server, 1-4 Microsoft SQL Server, 1-4 Mobile Device Agent, 1-4

OfficeScan, 1-2 SMTP server, 1-5 sub-groups, 4-2 unwanted network communications, 1-2 mobile threats, 1-2 spam messages, 1-2

#### Ν

notifications, 10-3 notifications and reports about, 10-2 email message configuration, 10-9 token variables, 10-9

### R

regular updates, 1-16 reports, 10-4 resources Internet-based tools and services, 11-8 root account properties, 2-11

### S

security scanning, 1-15 software update about, 11-6 readme file, 11-7 release items, 11-6 Super Administrator role properties, 2-12

### Т

Technical Support Web site, 11-4 TrendLabs, 11-6 Trend Micro about, 11-8 troubleshooting tips, 11-2 .pac automatic configuration file, <sup>11-3</sup> client device list, 11-3 Communication Server, 11-2 devenv.exe.config configuration file, 11-3 SQL Server 2008 R2, 11-2 SQL Server Express, 11-2

### U

updating device information, 4-10 user account details, 2-14

#### W

what's new v9.6, 1-13 v9.6 SP1, 1-12 v9.7, 1-11 v9.7 Patch 2, 1-11 v9.7 Patch 3, 1-10 v9.8, 1-9 v9.8 sp1, 1-9 v9.8 sp2, 1-8 v9.8 sp2, 1-8 v9.8 sp3, 1-8 v9.8 sp3, 1-8 v9.8 sp4, 1-7 v9.8 sp5, 1-6 v9.8 sp5 patch 1, 1-6

IN-2

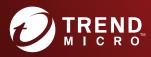

#### TREND MICRO INCORPORATED

225 E. John Carpenter Freeway, Suite 1500 Irving, Texas 75062 U.S.A. Phone: +1 (817) 569-8900, Toll-free: (888) 762-8736 Email: support@trendmicro.com

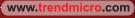

Item Code: TSEM99202/210203